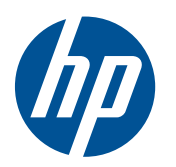

Aan de slag

HP Mini

© Copyright 2010 Hewlett-Packard Development Company, L.P.

Microsoft en Windows zijn in de Verenigde Staten gedeponeerde handelsmerken van Microsoft Corporation. Het SD-logo is een handelsmerk van de desbetreffende eigenaar.

De informatie in deze documentatie kan zonder kennisgeving worden gewijzigd. De enige garanties voor HP producten en diensten staan vermeld in de expliciete garantievoorwaarden bij de betreffende producten en diensten. Aan de informatie in deze handleiding kunnen geen aanvullende rechten worden ontleend. HP aanvaardt geen aansprakelijkheid voor technische fouten, drukfouten of weglatingen in deze publicatie.

Eerste editie, juli 2010

Artikelnummer van document: 621114-331

#### **Kennisgeving over het product**

In deze handleiding worden de voorzieningen beschreven die op de meeste modellen beschikbaar zijn. Mogelijk zijn niet alle voorzieningen op uw computer beschikbaar.

#### **Softwarevoorwaarden**

Door het installeren, kopiëren, downloaden of anderszins gebruiken van een softwareproduct dat vooraf op deze computer is geïnstalleerd, bevestigt u dat u gehouden bent aan de voorwaarden van de HP EULA (End User License Agreement). Als u niet akkoord gaat met deze licentievoorwaarden, is uw enige rechtsmogelijkheid om het volledige, ongebruikte product (hardware en software) binnen 14 dagen te retourneren en te verzoeken om restitutie van het aankoopbedrag op grond van het restitutiebeleid dat op de plaats van aankoop geldt.

Neem contact op met het lokale verkooppunt (de verkoper) als u meer informatie wilt of als u een verzoek om volledige restitutie van het aankoopbedrag van de computer wilt indienen.

## **Kennisgeving aangaande de veiligheid**

**WAARSCHUWING!** U kunt het risico van letsel door verbranding of van oververhitting van de computer beperken door de computer niet op uw schoot te nemen en de ventilatieopeningen van de computer niet te blokkeren. Gebruik de computer alleen op een stevige, vlakke ondergrond. Zorg dat de luchtcirculatie niet wordt geblokkeerd door een voorwerp van hard materiaal (zoals een optionele printer naast de computer) of een voorwerp van zacht materiaal (zoals een kussen, een kleed of kleding). Zorg er ook voor dat de netvoedingsadapter tijdens het gebruik niet in contact kan komen met de huid of een voorwerp van zacht materiaal. De temperatuur van de computer en de netvoedingsadapter blijft binnen de temperatuurlimieten voor de oppervlakken die toegankelijk zijn voor de gebruiker, zoals bepaald in de International Standard for Safety of Information Technology Equipment (IEC60950).

# Inhoudsopgave

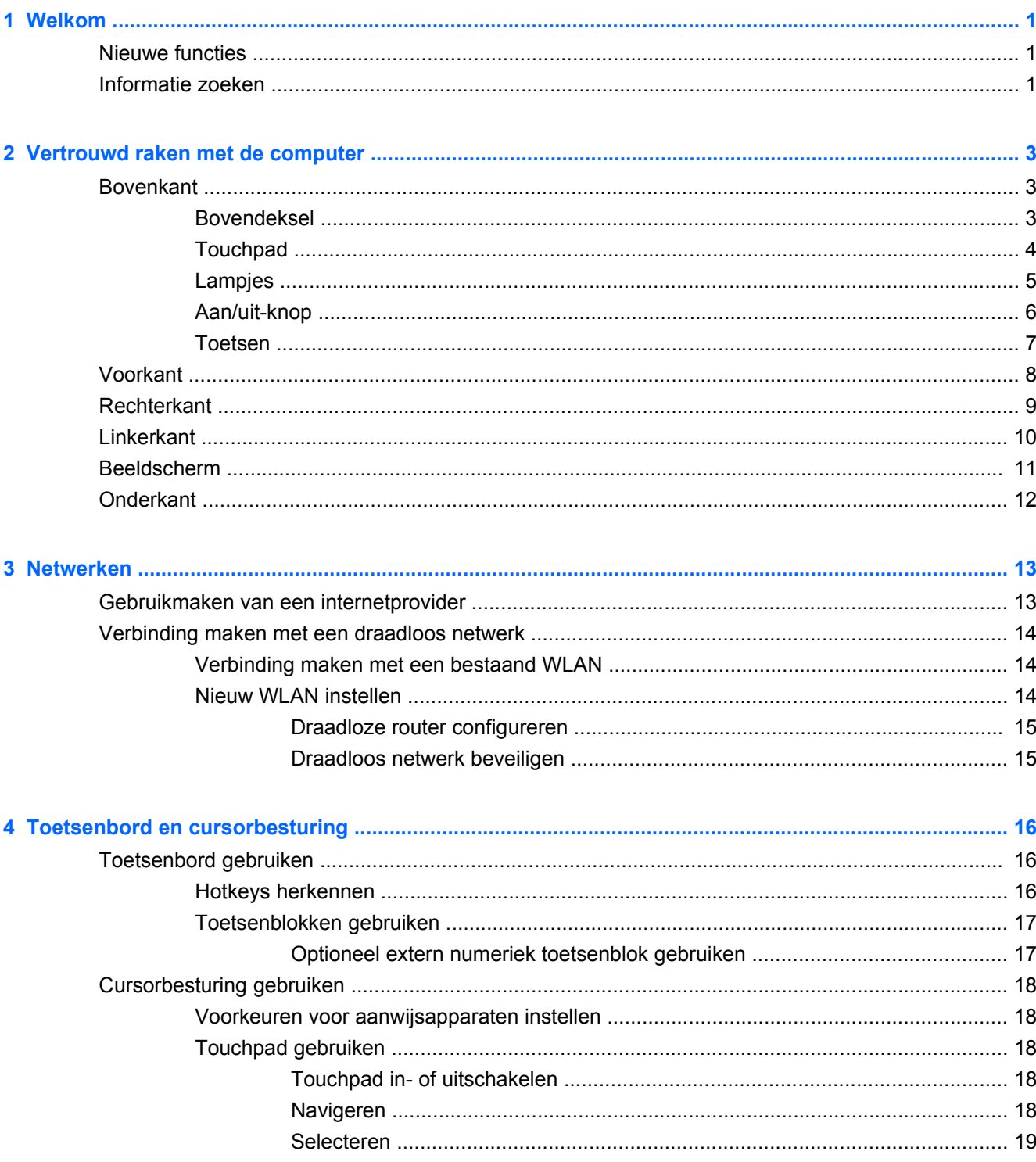

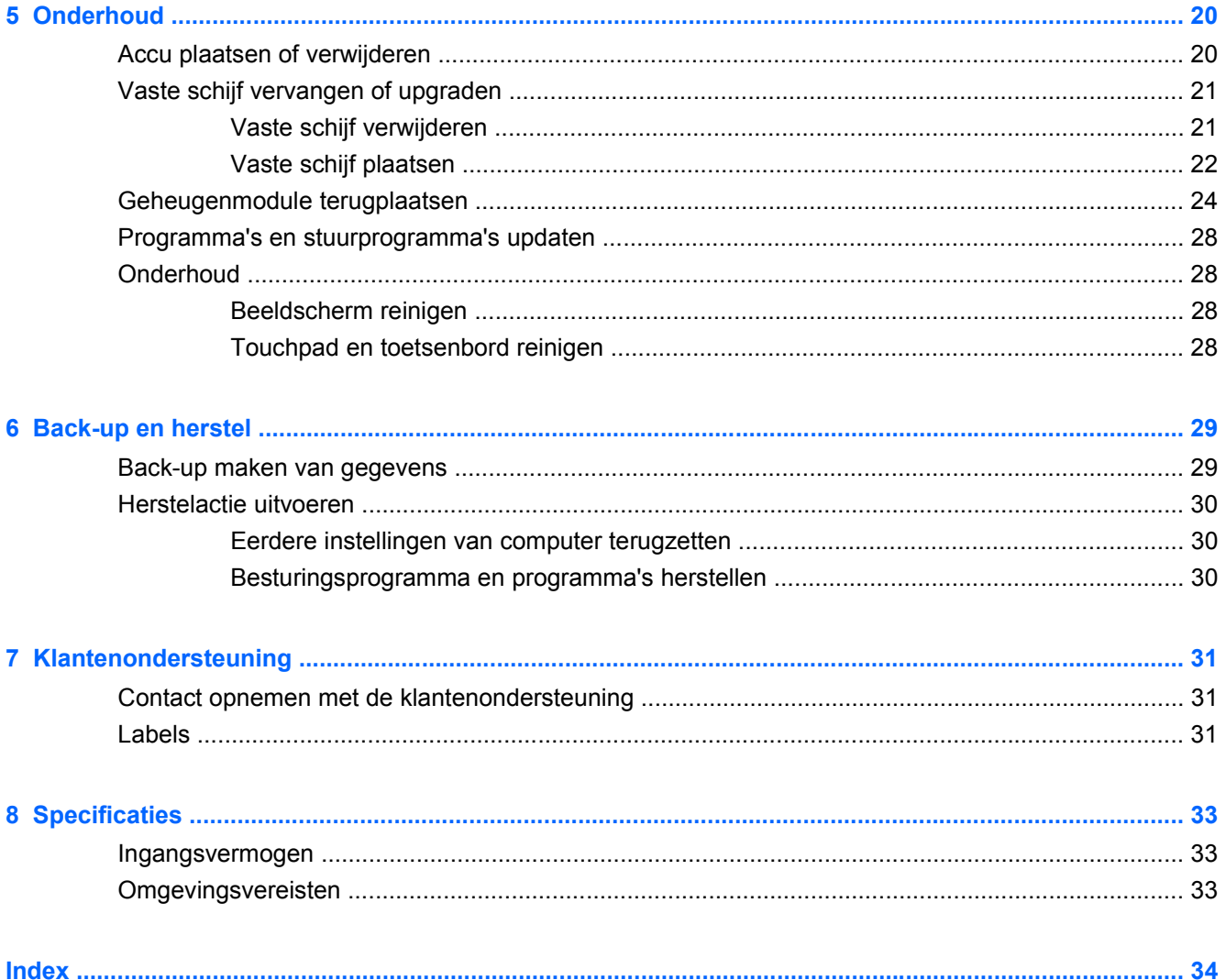

# <span id="page-6-0"></span>**1 Welkom**

- **Nieuwe functies**
- Informatie zoeken

Nadat u de computer gebruiksklaar hebt gemaakt en hebt geregistreerd, moet u de volgende stappen uitvoeren:

- **Maak verbinding met internet**: configureer een bekabeld of draadloos netwerk waarmee u verbinding kunt maken met internet. Raadpleeg [Netwerken op pagina 13](#page-18-0) voor meer informatie.
- **Werk uw antivirussoftware bij**: bescherm uw computer tegen schade door virussen. De software is vooraf geïnstalleerd op de computer en bevat een beperkt abonnement voor gratis updates. Raadpleeg de Naslaggids voor HP notebookcomputer voor meer informatie. Instructies voor het opzoeken van deze handleiding vindt u in Informatie zoeken op pagina 1.
- **Raak vertrouwd met de computer**: maak kennis met de voorzieningen van uw computer. Raadpleeg [Vertrouwd raken met de computer op pagina 3](#page-8-0) en [Toetsenbord en cursorbesturing](#page-21-0) [op pagina 16](#page-21-0) voor aanvullende informatie.
- **Zoek geïnstalleerde software**: toegang tot een overzicht van de vooraf op de computer geïnstalleerde software. Selecteer **Start > Alle programma's**. Raadpleeg de instructies van de softwarefabrikant voor verdere informatie over het gebruik van de software die bij de computer is geleverd. Deze instructies kunnen bij de software zijn verstrekt of kunnen op de website van de fabrikant staan.

## **Nieuwe functies**

De draaghendel, het spatwaterdichte toetsenbord en de duurzame kunststof behuizing zijn speciaal ontwikkeld met het oog op de beginnende computergebruiker.

## **Informatie zoeken**

De computer bevat verschillende hulpmiddelen voor het uitvoeren van uiteenlopende taken.

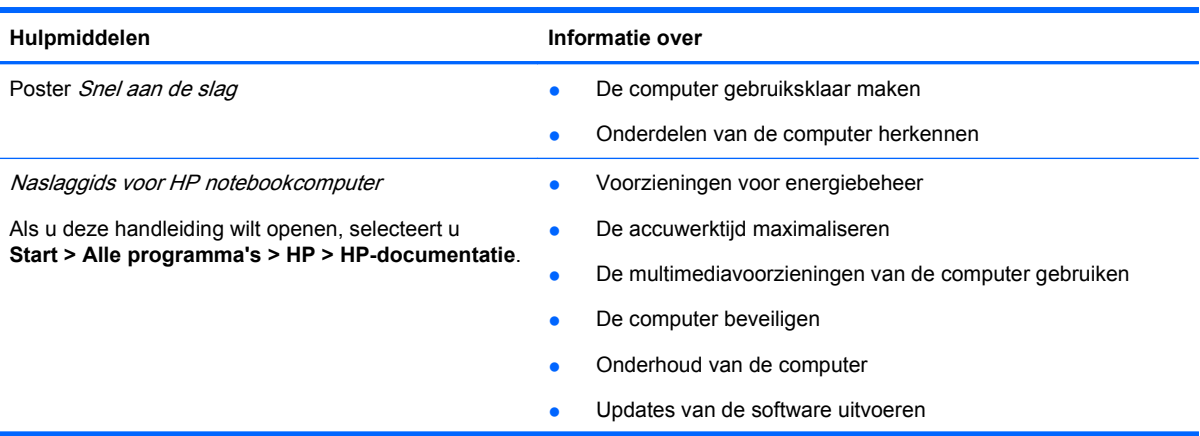

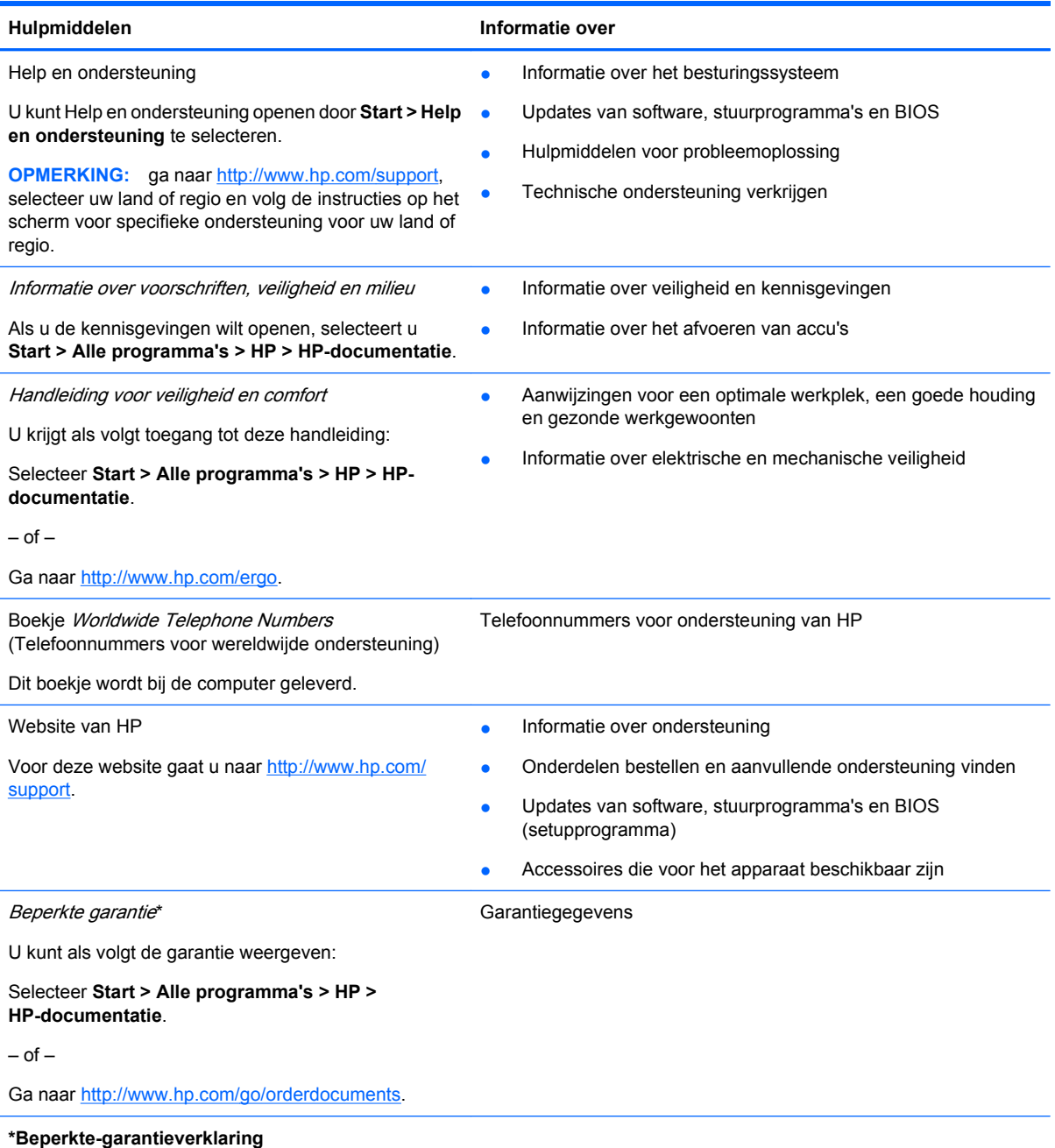

De specifiek toegekende HP beperkte garantie die van toepassing is op uw product, kunt u vinden in de elektronische handleidingen op uw computer en/of op de cd/dvd die is meegeleverd in de doos. Voor sommige landen of regio's wordt een gedrukte versie van de HP beperkte garantie meegeleverd in de doos. In landen of regio's waar de garantie niet in drukvorm wordt verstrekt, kunt u een gedrukt exemplaar aanvragen. Ga naar<http://www.hp.com/go/orderdocuments> of schrijf naar:

- **Noord-Amerika**: Hewlett-Packard, MS POD, 11311 Chinden Blvd, Boise, ID 83714, V.S.
- **Europa, Midden-Oosten, Afrika**: Hewlett-Packard, POD, Via G. Di Vittorio, 9, 20063, Cernusco s/Naviglio (MI), Italië
- **Azië en Stille Oceaan**: Hewlett-Packard, POD, P.O. Box 200, Alexandra Post Office, Singapore 911507

Neem in de brief het productnummer, de garantieperiode (deze vindt u op het label met het serienummer), uw naam en uw adres op.

# <span id="page-8-0"></span>**2 Vertrouwd raken met de computer**

- **Bovenkant**
- **[Voorkant](#page-13-0)**
- **[Rechterkant](#page-14-0)**
- [Linkerkant](#page-15-0)
- **[Beeldscherm](#page-16-0)**
- **[Onderkant](#page-17-0)**

## **Bovenkant**

## **Bovendeksel**

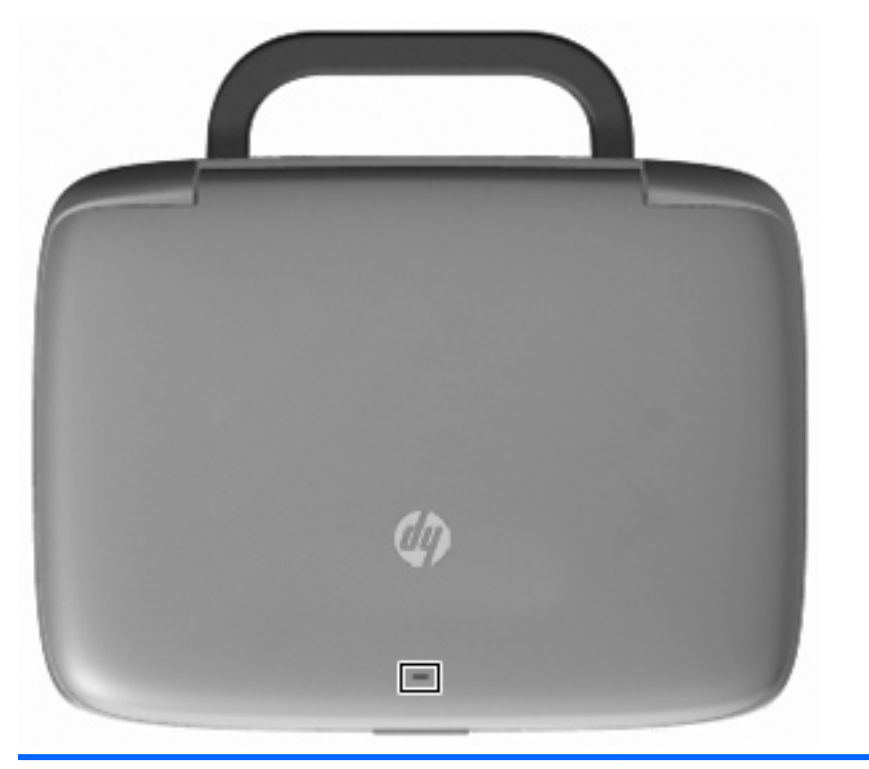

#### **Onderdeel Beschrijving**

Netwerklampje Uit: Alle netwerkfuncties zijn uitgeschakeld.

Aan: De computer is aangesloten op een bekabeld netwerk of een geïntegreerd apparaat voor draadloze communicatie, zoals een draadloosnetwerkmodule is ingeschakeld.

## <span id="page-9-0"></span>**Touchpad**

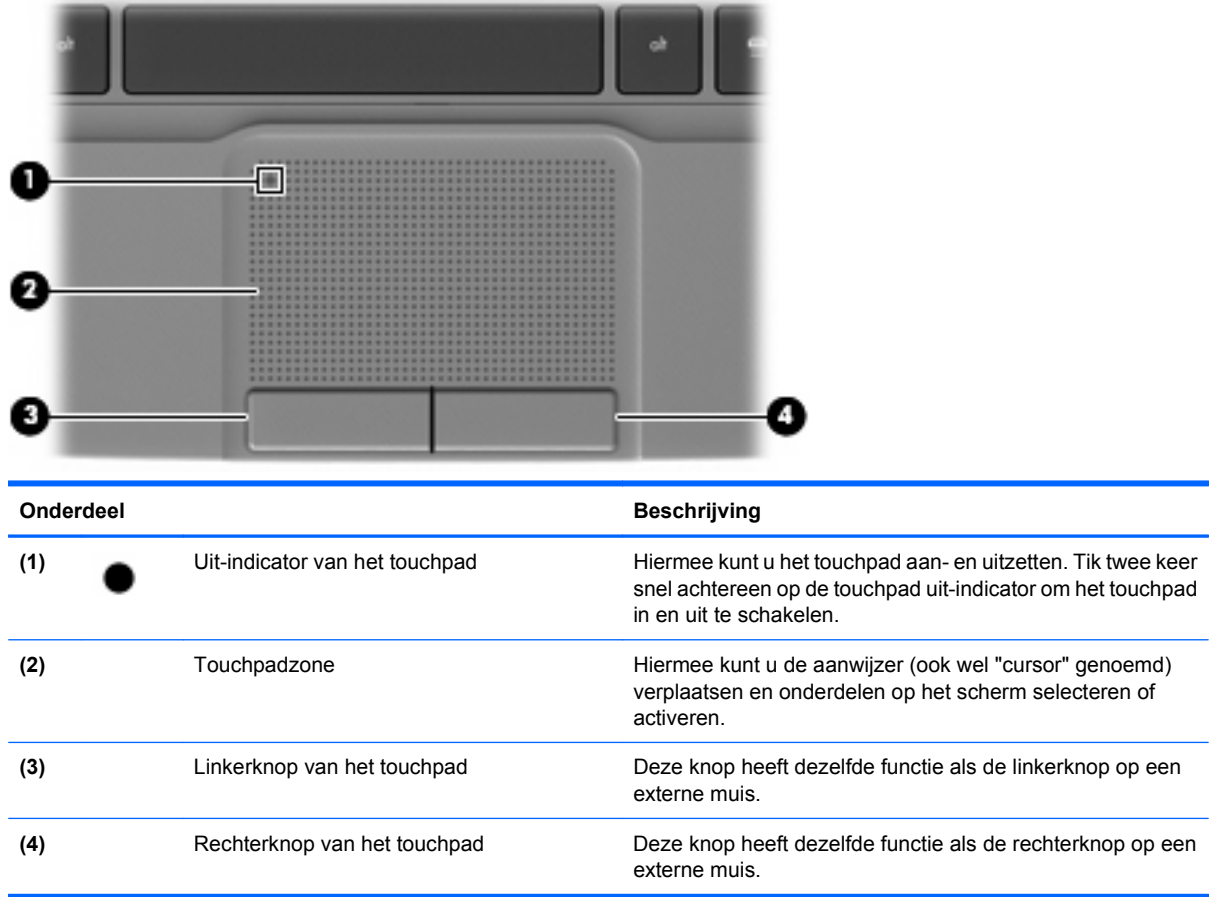

## <span id="page-10-0"></span>**Lampjes**

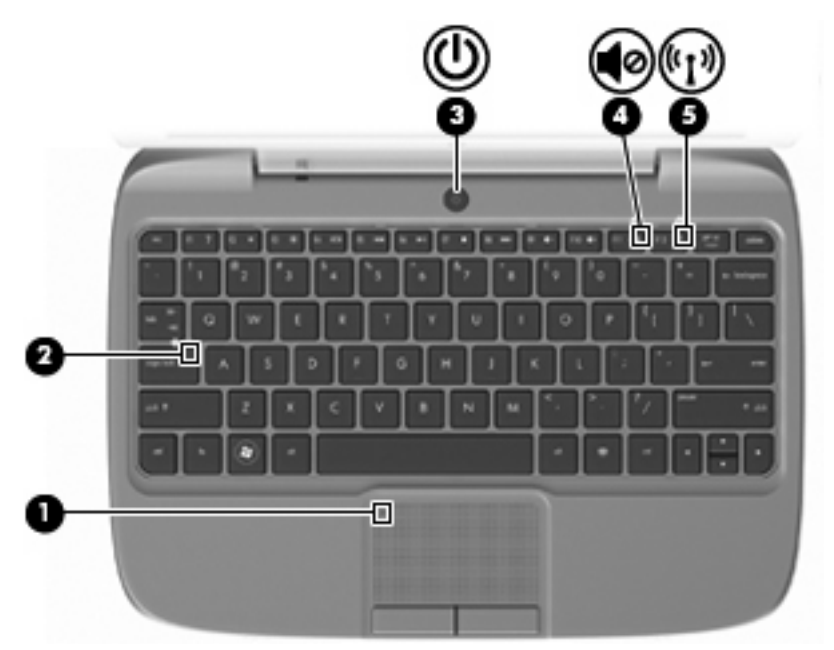

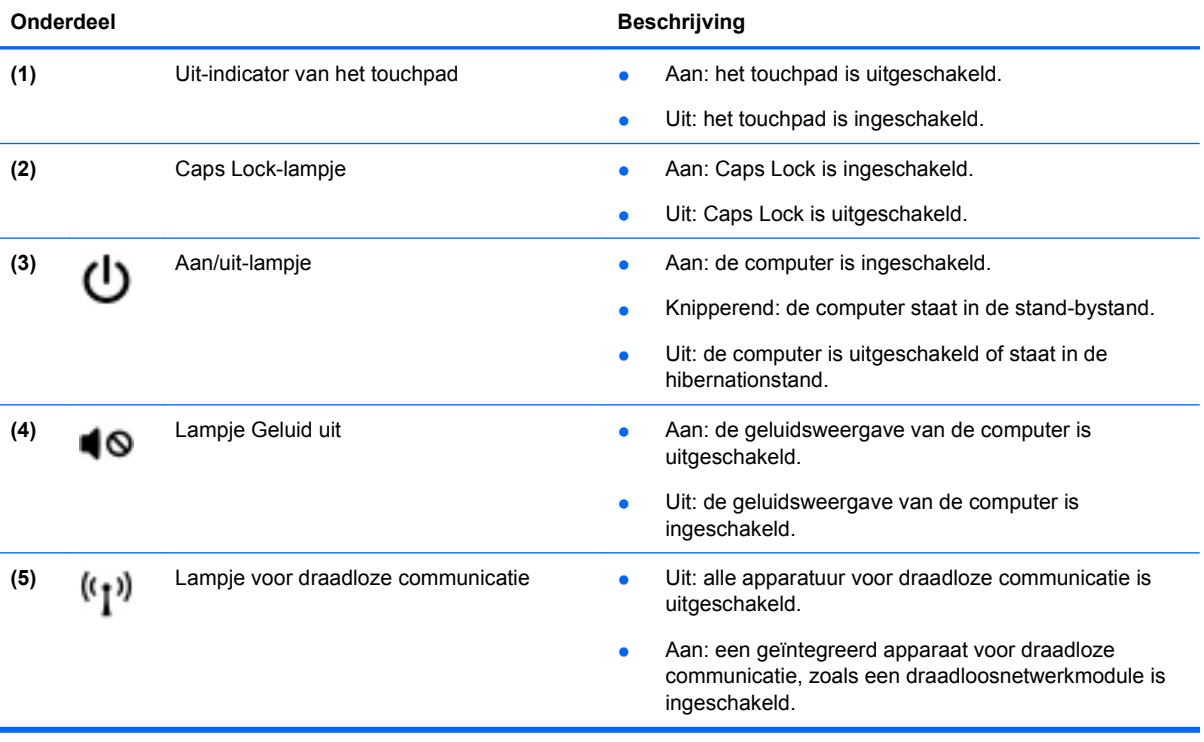

## <span id="page-11-0"></span>**Aan/uit-knop**

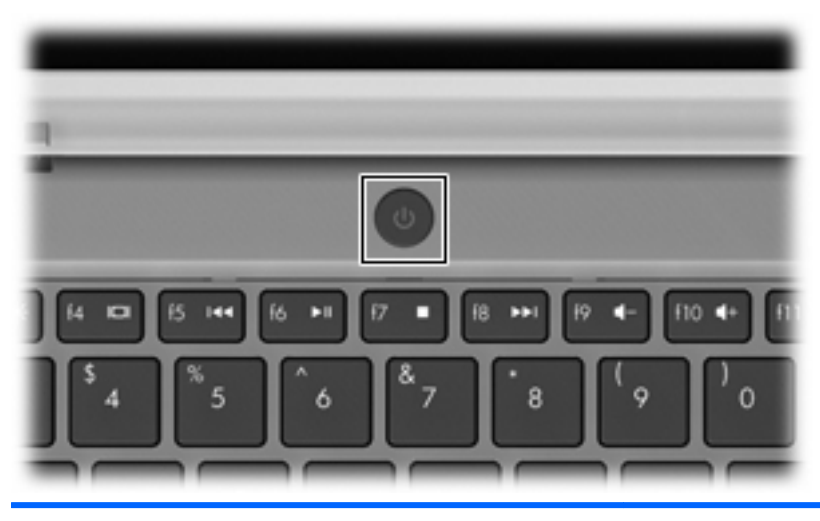

#### **Onderdeel Beschrijving** Aan/uit-knop **Als de computer is uitgeschakeld, drukt u op de aan/uit-**(با knop om de computer in te schakelen. ● Als de computer is ingeschakeld, drukt u kort op de aan/ uit-knop om de stand-bystand te activeren. ● Als de computer in de stand-bystand staat, drukt u kort op de aan/uit-knop om de stand-bystand te beëindigen. ● Als de computer in de hibernationstand staat, drukt u kort op de aan/uit-knop om de hibernationstand te beëindigen. Als de computer niet meer reageert en de afsluitprocedures van Windows® geen resultaat hebben, houdt u de aan/uitknop minstens vijf seconden ingedrukt om de computer uit te schakelen. Selecteer **Start > Configuratiescherm > Prestaties en onderhoud > Energiebeheer** of verwijs naar de Naslaggids voor HP notebookcomputer als u meer wilt weten over de instellingen voor energiebeheer.

## <span id="page-12-0"></span>**Toetsen**

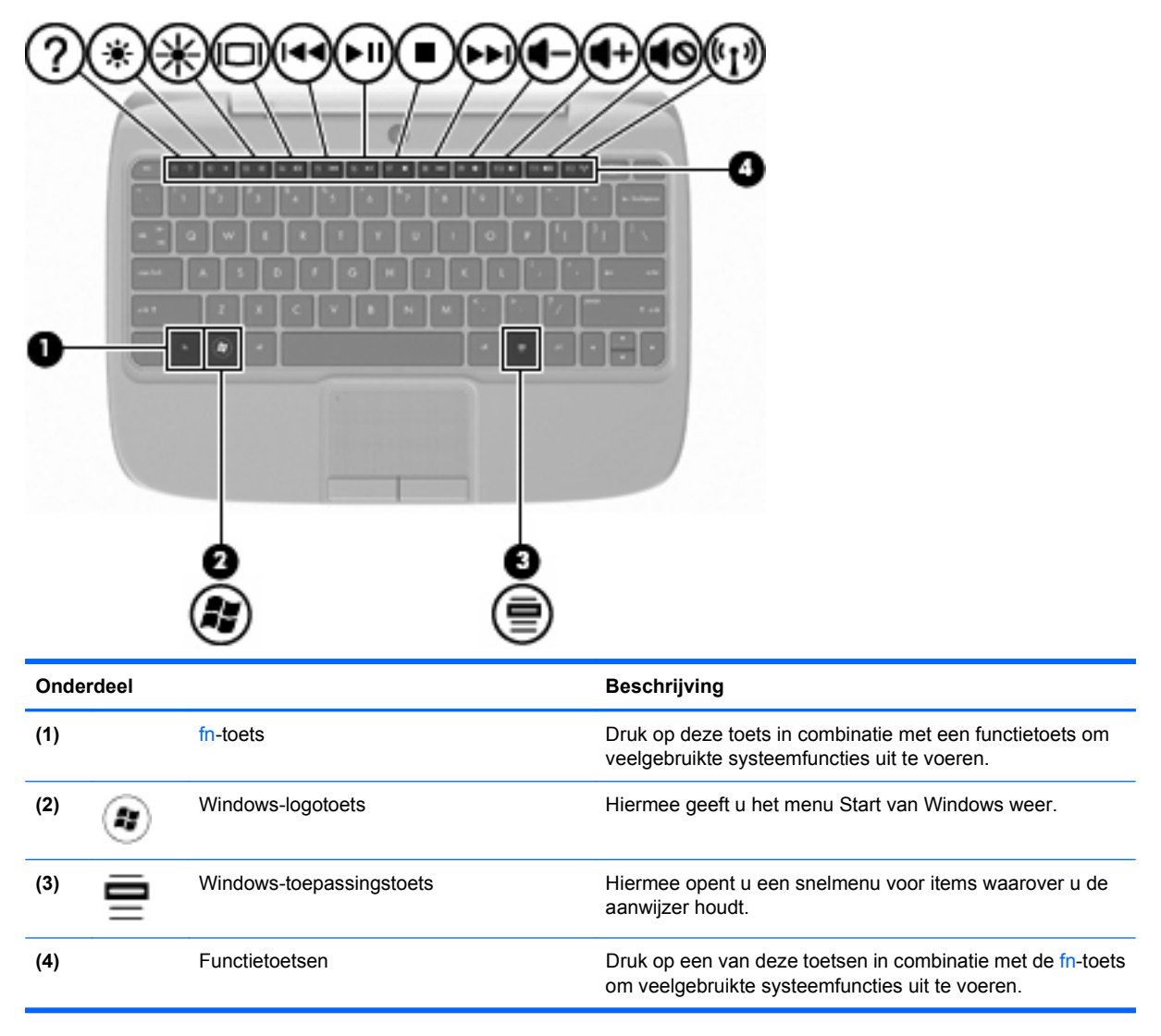

# <span id="page-13-0"></span>**Voorkant**

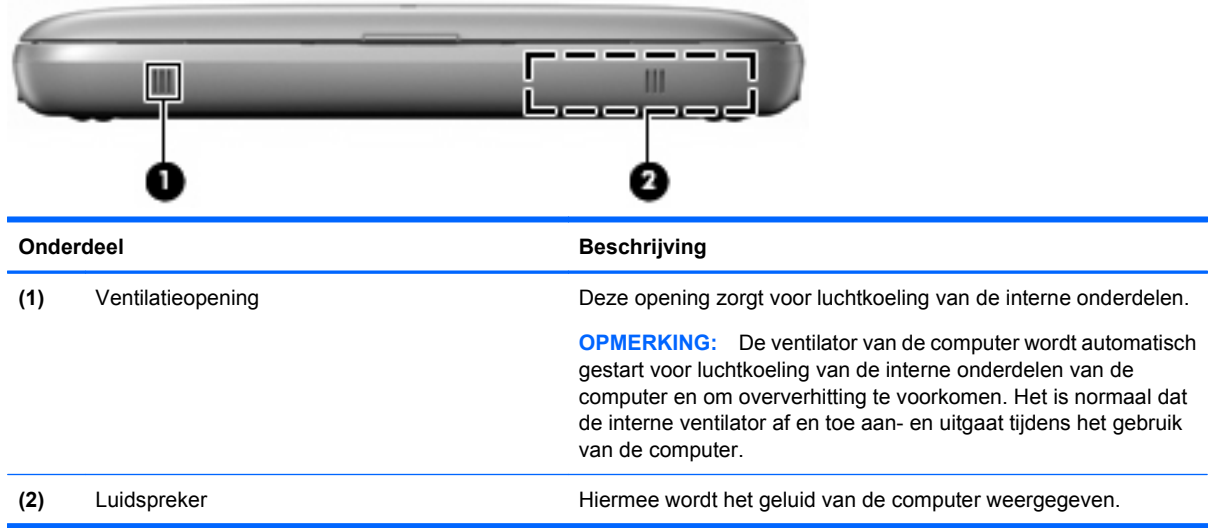

# <span id="page-14-0"></span>**Rechterkant**

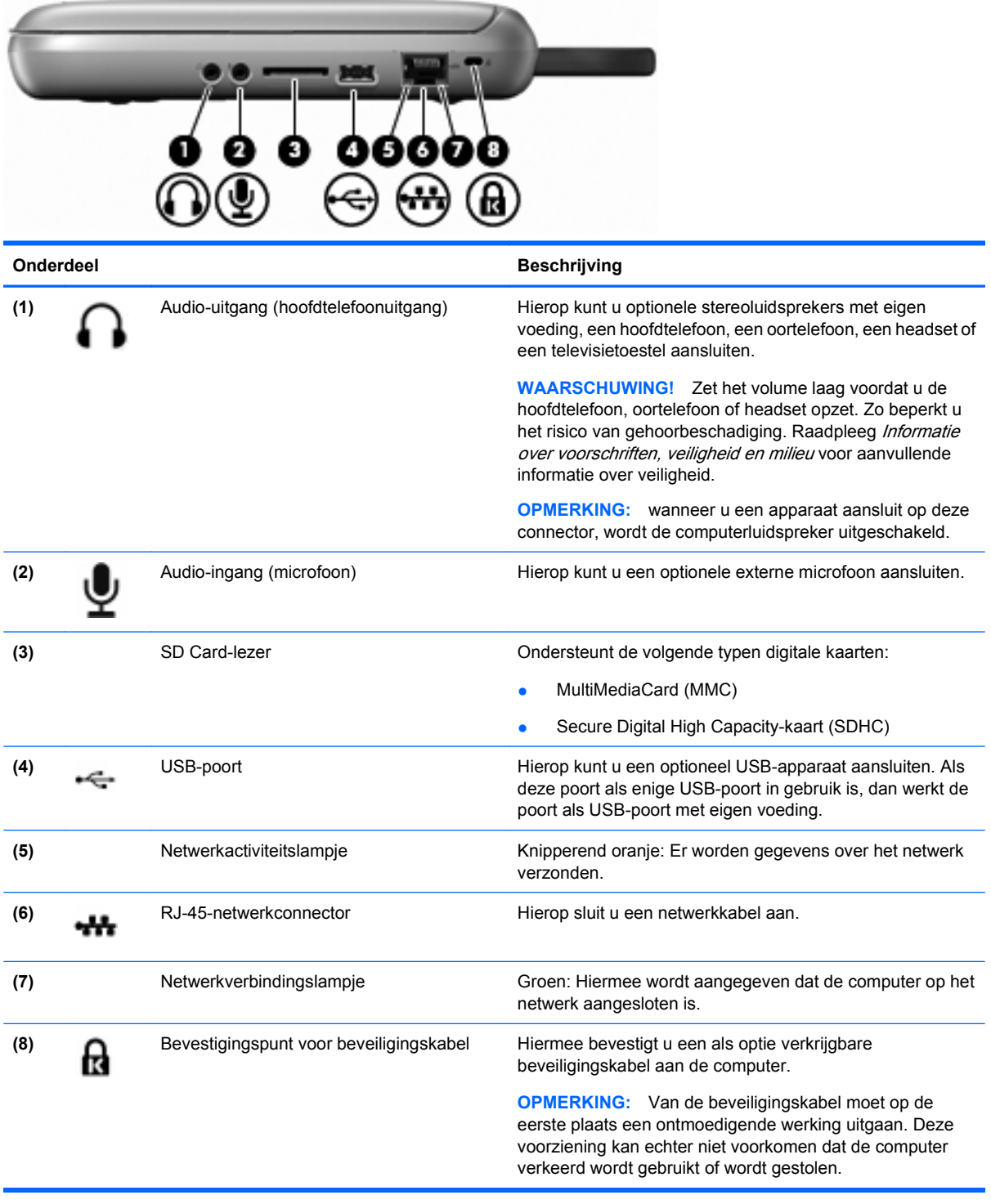

# <span id="page-15-0"></span>**Linkerkant**

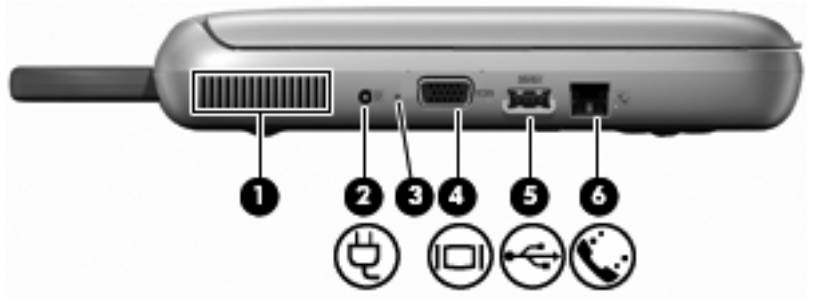

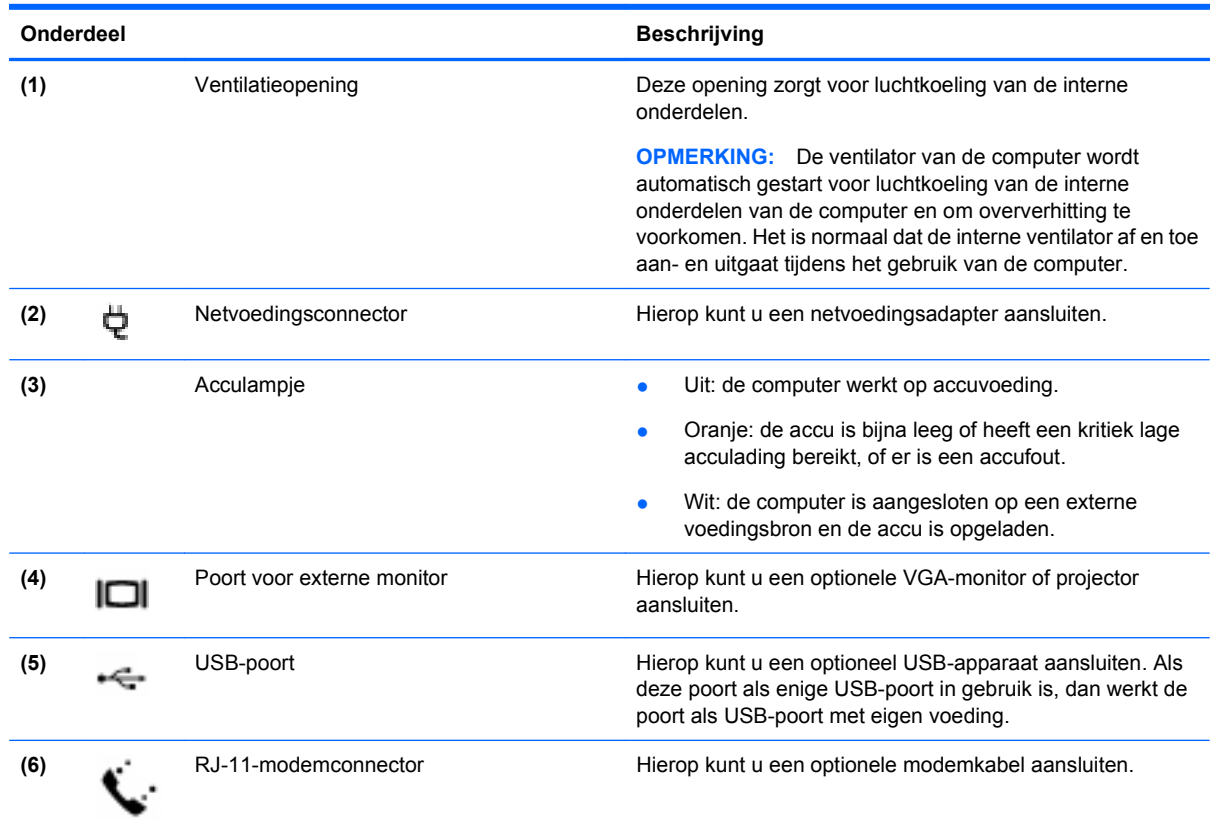

# <span id="page-16-0"></span>**Beeldscherm**

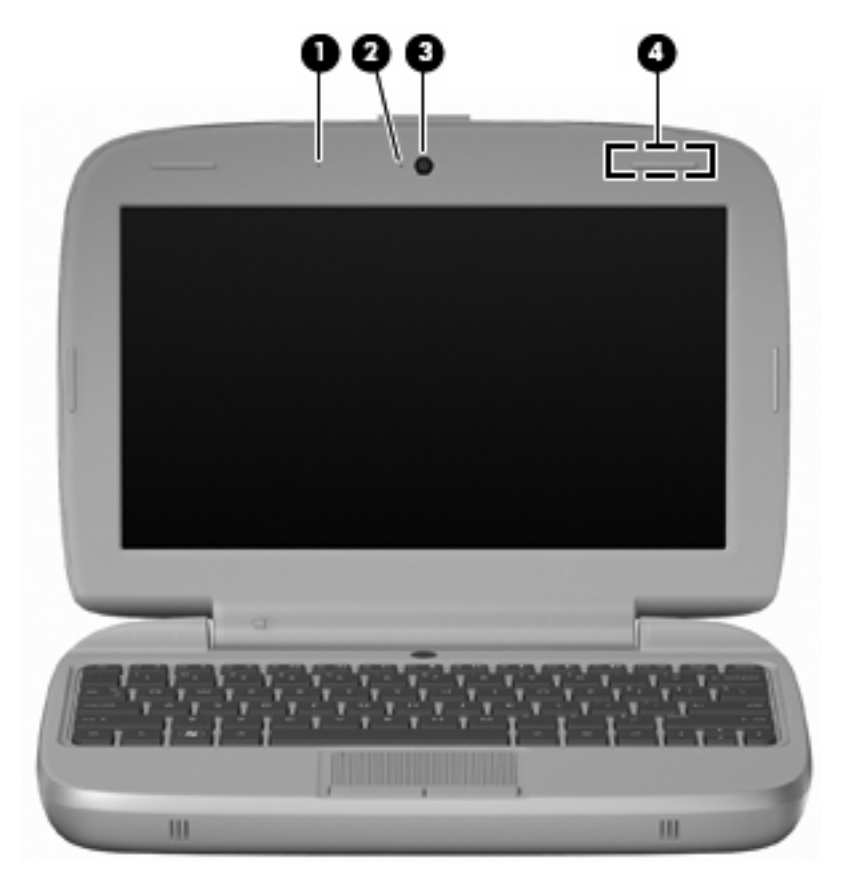

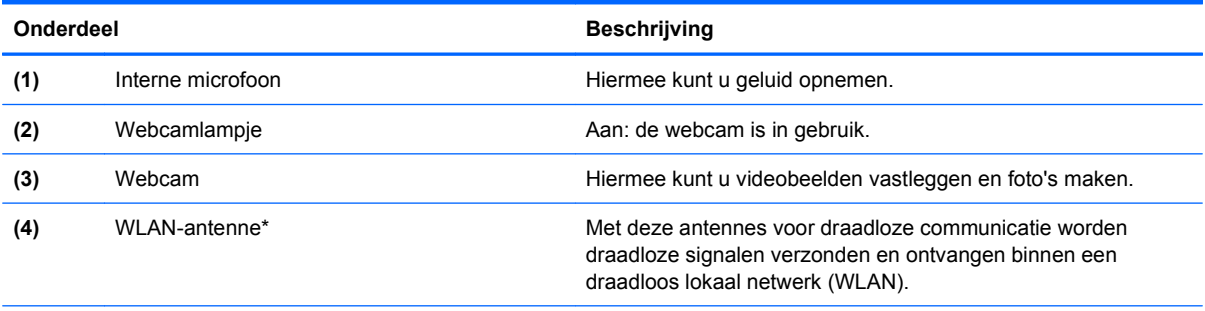

\*De antenne is niet zichtbaar aan de buitenkant van de computer. Voor een optimale signaaloverdracht houdt u de directe omgeving van de antenne vrij van obstakels. Voor informatie over de voorschriften voor draadloze communicatie raadpleegt u het gedeelte over uw land of regio in Informatie over voorschriften, veiligheid en milieu. Als u de kennisgevingen wilt openen, selecteert u **Start > Alle programma's > HP > HP-documentatie**.

# <span id="page-17-0"></span>**Onderkant**

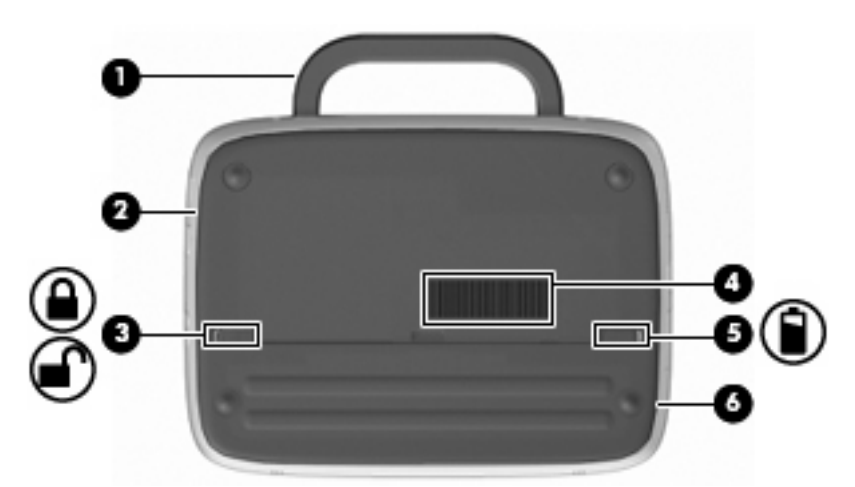

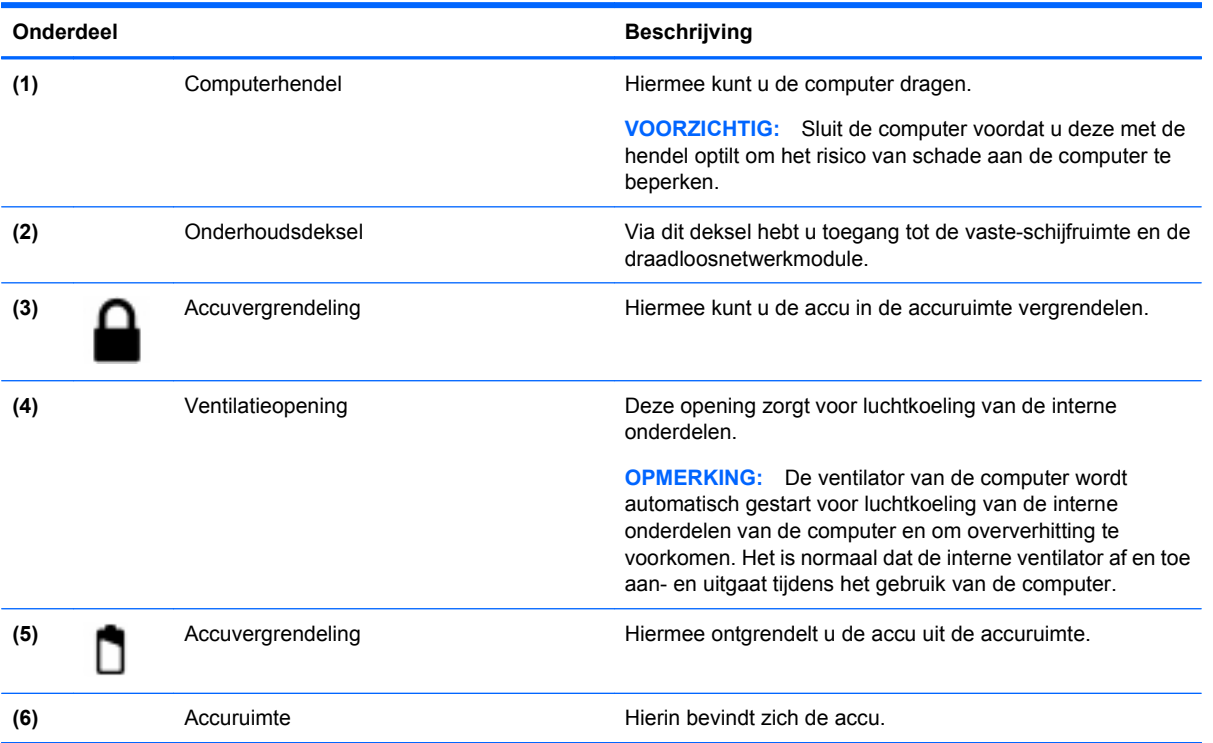

# <span id="page-18-0"></span>**3 Netwerken**

- Gebruikmaken van een internetprovider
- [Verbinding maken met een draadloos netwerk](#page-19-0)
- **Formant OPMERKING:** de voorzieningen van internethardware en software variëren, afhankelijk van het computermodel en uw locatie.

Uw computer kan een van de volgende of beide onderstaande typen internettoegang ondersteunen:

- Draadloos: voor mobiele internettoegang kunt u een draadloze verbinding gebruiken. Raadpleeg [Verbinding maken met een bestaand WLAN op pagina 14](#page-19-0) of [Nieuw WLAN instellen](#page-19-0) [op pagina 14.](#page-19-0)
- Bekabeld: u krijgt toegang tot internet door verbinding te maken met een bekabeld netwerk. Raadpleeg de Naslaggids voor HP notebookcomputer voor informatie over verbinding maken met een bekabeld netwerk.

## **Gebruikmaken van een internetprovider**

Om toegang te krijgen tot internet, moet u een account bij een internetprovider openen. Neem contact op met een lokale internetprovider voor het aanschaffen van een internetservice en een modem. De internetprovider helpt u bij het instellen van het modem, het installeren van een netwerkkabel waarmee u de computer met voorzieningen voor draadloze communicatie aansluit op het modem, en het testen van de internetservice.

**The OPMERKING:** van uw internetprovider ontvangt u een gebruikers-id en wachtwoord voor toegang tot internet. Noteer deze gegevens en bewaar ze op een veilige plek.

Met de volgende voorzieningen kunt u een nieuwe internetaccount aanmaken of de computer configureren voor gebruik van een bestaande account:

- **Pictogrammen van internetproviders (beschikbaar op sommige locaties)**: deze pictogrammen worden mogelijk afzonderlijk weergegeven op het bureaublad van Windows of gegroepeerd in een map op het bureaublad met de naam Online diensten. U kunt een nieuwe internetaccount aanmaken of de computer configureren voor gebruik van een bestaande account door te dubbelklikken op een pictogram en vervolgens de instructies op het scherm te volgen.
- **Wizard Verbinding met internet maken van Windows**: u kunt de wizard Verbinding met internet maken van Windows gebruiken om een verbinding met internet tot stand te brengen in de volgende situaties:
	- U beschikt al over een account bij een internetprovider.
	- U hebt nog geen internetaccount en wilt een internetprovider selecteren in de lijst die wordt weergegeven in de wizard. (de lijst met internetproviders is niet beschikbaar in alle landen/ regio's).
	- U hebt een internetprovider geselecteerd die niet voorkomt in de lijst en de internetprovider heeft u een specifiek IP-adres en POP3- en SMTP-instellingen verstrekt.

<span id="page-19-0"></span>Om toegang te krijgen tot de wizard Verbinding met internet maken van Windows en instructies voor het gebruik daarvan, selecteert u **Start > Help en ondersteuning** en typt u wizard Verbinding met Internet maken in het zoekvak.

**OPMERKING:** als u in de wizard wordt gevraagd om te kiezen tussen het inschakelen of uitschakelen van Windows Firewall, kiest u voor het inschakelen van de firewall.

## **Verbinding maken met een draadloos netwerk**

Met technologie voor draadloze communicatie worden gegevens niet via kabels maar via radiogolven doorgegeven. Uw computer kan zijn voorzien van een of meer van de volgende apparaten voor draadloze communicatie:

- WLAN-apparaat (Wireless Local Area Network)
- HP module voor mobiel breedband, een WWAN-apparaat (WWAN: wireless wide area network)
- Bluetooth-apparaat

Voor meer informatie over draadloze technologie en verbinding maken met een draadloos netwerk raadpleegt u de Naslaggids voor HP notebookcomputer en informatie en koppelingen naar de websites door **Start > Alle programma's > HP > HP-documentatie** te selecteren.

## **Verbinding maken met een bestaand WLAN**

- **1.** Schakel de computer in.
- **2.** Controleer of het WLAN-apparaat is ingeschakeld.
- **3.** Selecteer **Start > Verbinding maken**.
- **4.** Selecteer een netwerk waarmee u verbinding wilt maken.
- **5.** Klik op **Verbinding maken**.
- **6.** Voer, indien vereist, de beveiligingssleutel in.

## **Nieuw WLAN instellen**

Vereiste apparatuur:

- Een breedbandmodem (DSL- of kabelmodem) **(1)** en een internetservice met hoge snelheid via een abonnement bij een internetprovider;
- Een (afzonderlijk aan te schaffen) draadloze router **(2)**;
- De nieuwe computer met voorzieningen voor draadloze communicatie **(3)**.
- **The OPMERKING:** sommige modems hebben een ingebouwde draadloze router. Vraag bij uw internetprovider na wat voor type modem u hebt.

De afbeelding laat een voorbeeld zien van een WLAN dat is verbonden met internet. Naarmate het netwerk groeit, kunnen aanvullende draadloze en bekabelde computers op het netwerk worden aangesloten om toegang tot internet te verkrijgen.

<span id="page-20-0"></span>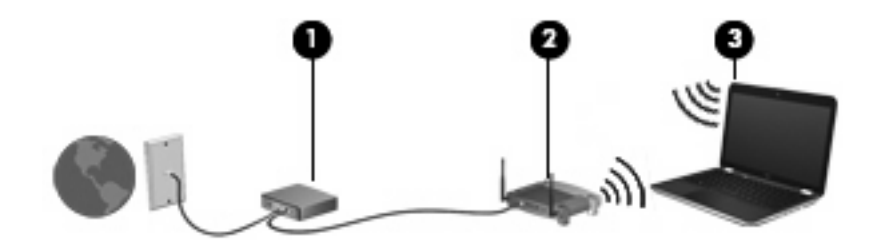

#### **Draadloze router configureren**

Als u hulp nodig hebt bij het installeren van een draadloos netwerk, raadpleegt u de informatie die de routerfabrikant of uw internetprovider heeft verstrekt.

Het besturingssysteem Windows biedt ook hulpprogramma's om u te helpen bij het installeren van een draadloos netwerk. Als u de hulpmiddelen van Windows voor het instellen van het netwerk wilt gebruiken, selecteert u **Start > Configuratiescherm > Netwerk- en Internet-verbindingen > Een draadloos network instellen voor een thuiskantoor of privé-kantoor**. Volg daarna de instructies op het scherm.

**E** OPMERKING: u wordt geadviseerd de nieuwe computer met voorzieningen voor draadloze communicatie eerst aan te sluiten op de router, met behulp van de netwerkkabel die is geleverd bij de router. Als de computer eenmaal verbinding heeft gemaakt met internet, kunt u de kabel loskoppelen en toegang krijgen tot internet via uw draadloze netwerk.

#### **Draadloos netwerk beveiligen**

Wanneer u een draadloos netwerk installeert of verbinding maakt met een bestaand draadloos netwerk, is het altijd belangrijk de beveiligingsvoorzieningen in te schakelen om het netwerk te beveiligen tegen onbevoegde toegang.

Raadpleeg de Naslaggids voor HP notebookcomputer voor informatie over het beveiligen van uw WLAN.

# <span id="page-21-0"></span>**4 Toetsenbord en cursorbesturing**

- Toetsenbord gebruiken
- [Cursorbesturing gebruiken](#page-23-0)

# **Toetsenbord gebruiken**

## **Hotkeys herkennen**

Hotkeys zijn combinaties van de fn-toets **(1)** en een van de functietoetsen **(2)**.

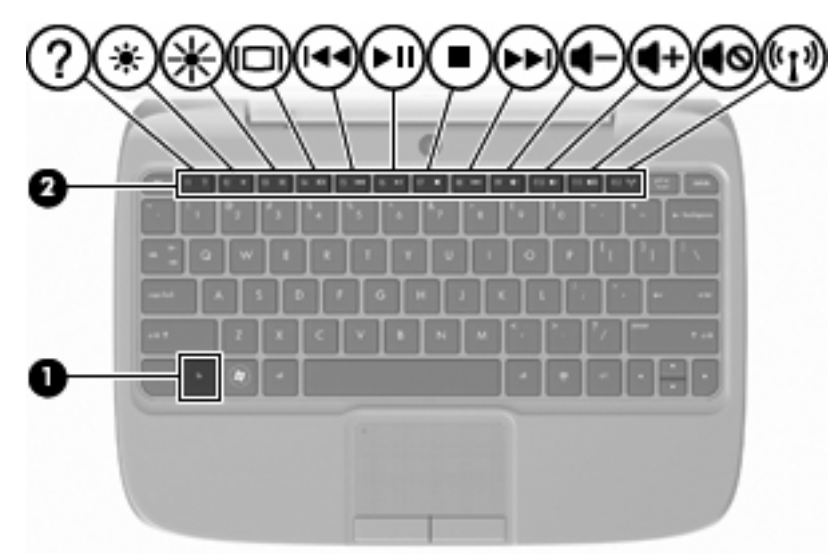

U gebruikt een hotkey als volgt:

Druk kort op de fn-toets en druk vervolgens kort op de tweede toets van de hotkeycombinatie.

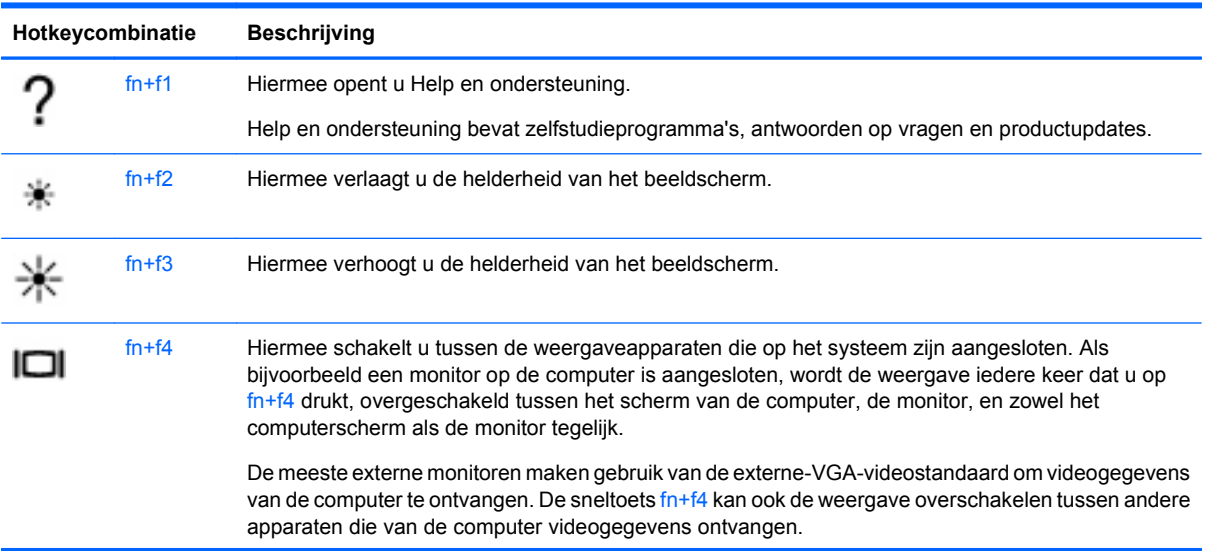

<span id="page-22-0"></span>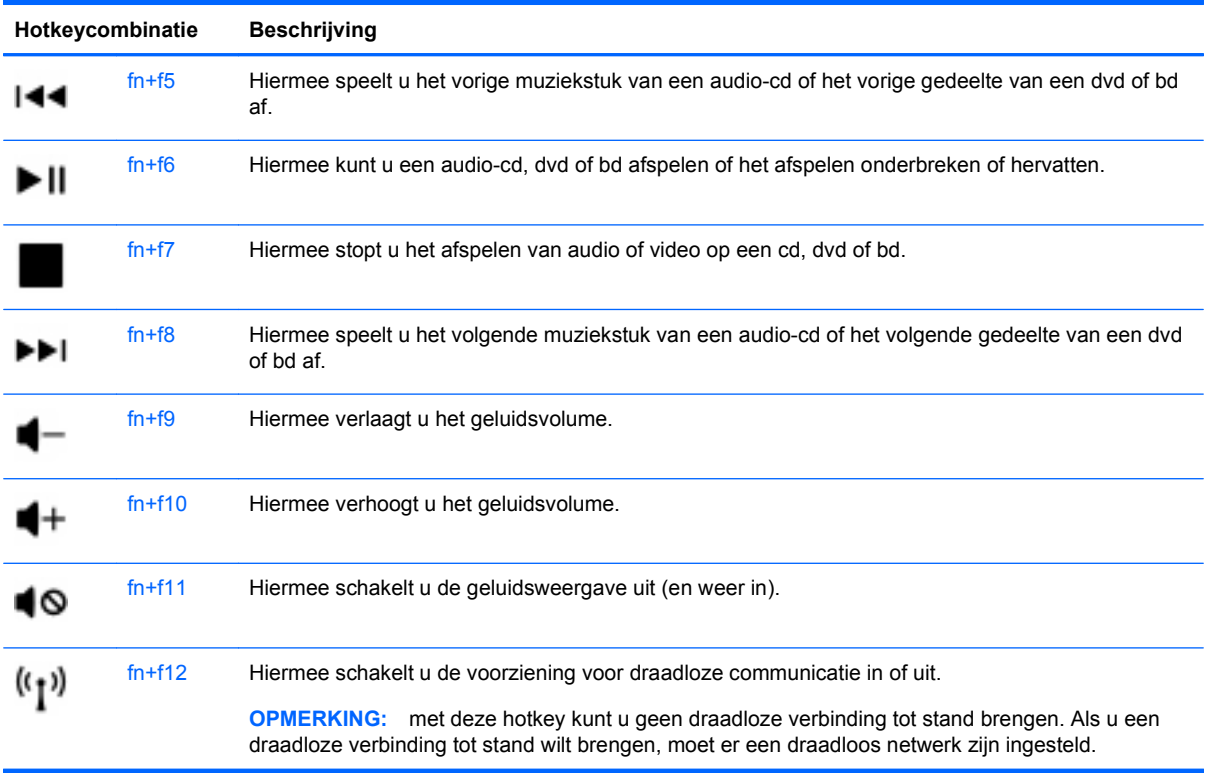

## **Toetsenblokken gebruiken**

De computer ondersteunt een optioneel extern numeriek toetsenblok of een optioneel extern toetsenbord met een numeriek toetsenblok.

### **Optioneel extern numeriek toetsenblok gebruiken**

Voor de meeste externe numerieke toetsenblokken geldt dat de werking van de toetsen afhangt van het wel of niet ingeschakeld zijn van num lock (num lock is standaard uitgeschakeld). Bijvoorbeeld:

- Wanneer num lock is ingeschakeld, kunt u met de meeste toetsenbloktoetsen cijfers typen.
- Wanneer num lock is uitgeschakeld, werken de meeste toetsenbloktoetsen als pijltoetsen, page up-toets of page down-toets.

U schakelt als volgt num lock in of uit tijdens het werken op een extern toetsenblok:

Druk op de num Ik-toets op het externe toetsenblok.

# <span id="page-23-0"></span>**Cursorbesturing gebruiken**

**The OPMERKING:** naast de bij de computer horende cursorbesturingen kunt u een (afzonderlijk aan te schaffen) externe USB-muis gebruiken door deze aan te sluiten op een van de USB-poorten van de computer.

## **Voorkeuren voor aanwijsapparaten instellen**

Via de eigenschappen voor de muis in Windows® kunt u de instellingen voor aanwijsapparaten aanpassen aan uw wensen. U kunt bijvoorbeeld de knopconfiguratie, kliksnelheid en opties voor de aanwijzer instellen.

Als u de eigenschappen van de muis wilt weergeven, selecteert u **Start > Configuratiescherm > Hardware en geluiden > Muis**.

## **Touchpad gebruiken**

### **Touchpad in- of uitschakelen**

Tik tweemaal snel op de uit-indicator van het touchpad om de touchpad-zone in en uit te schakelen. Als de touchpad uit-indicator oranje is, is het touchpad uitgeschakeld.

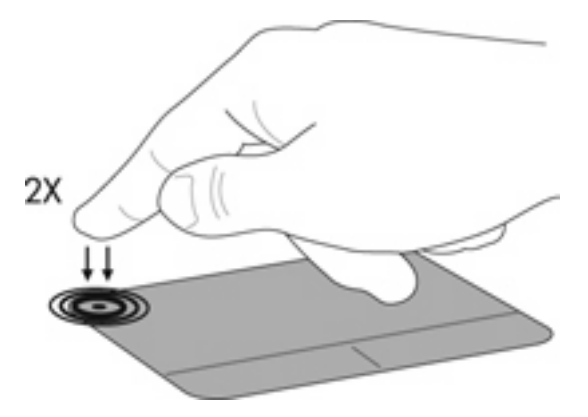

### **Navigeren**

Als u de aanwijzer wilt verplaatsen, schuift u een vinger over het touchpad in de richting waarin u de aanwijzer wilt bewegen.

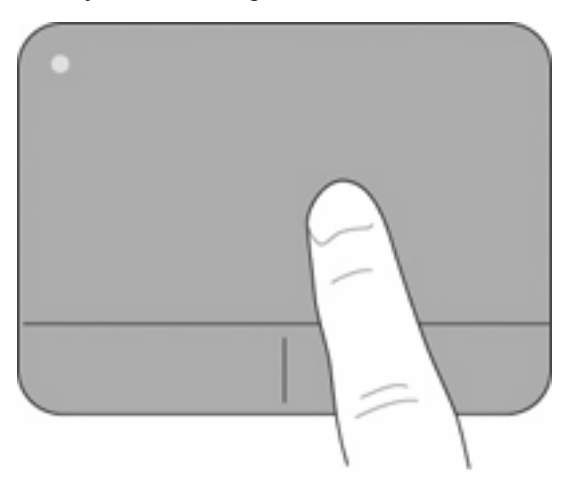

## <span id="page-24-0"></span>**Selecteren**

Gebruik de knoppen van het touchpad zoals u de betreffende knoppen op een externe muis zou gebruiken.

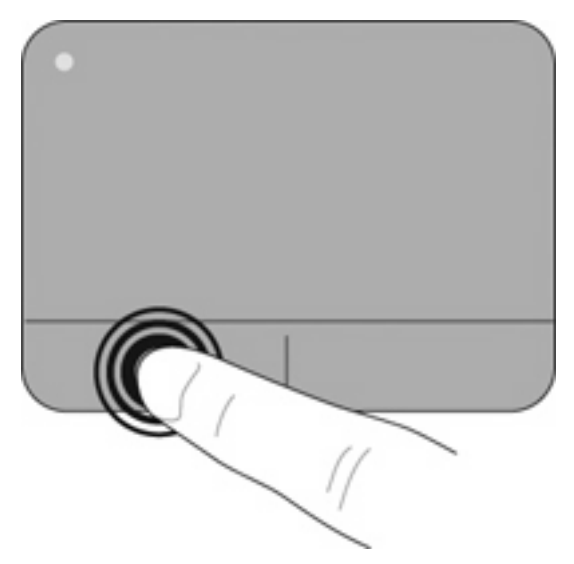

# <span id="page-25-0"></span>**5 Onderhoud**

- Accu plaatsen of verwijderen
- [Vaste schijf vervangen of upgraden](#page-26-0)
- [Geheugenmodule terugplaatsen](#page-29-0)
- [Programma's en stuurprogramma's updaten](#page-33-0)
- **[Onderhoud](#page-33-0)**

## **Accu plaatsen of verwijderen**

**E** OPMERKING: raadpleeg de *Naslaggids voor HP notebookcomputer* voor aanvullende informatie over het gebruik van de accu.

U plaatst de accu als volgt:

- **1.** Duw de buitenzijde **(1)** van de accu in de accuruimte.
- **2.** Duw de binnenzijde **(2)** van de accu omlaag tot de accu vastklikt.
- **3.** Schuif de accuvergrendeling **(3)** naar binnen om de accu in de accuruimte te vergrendelen.

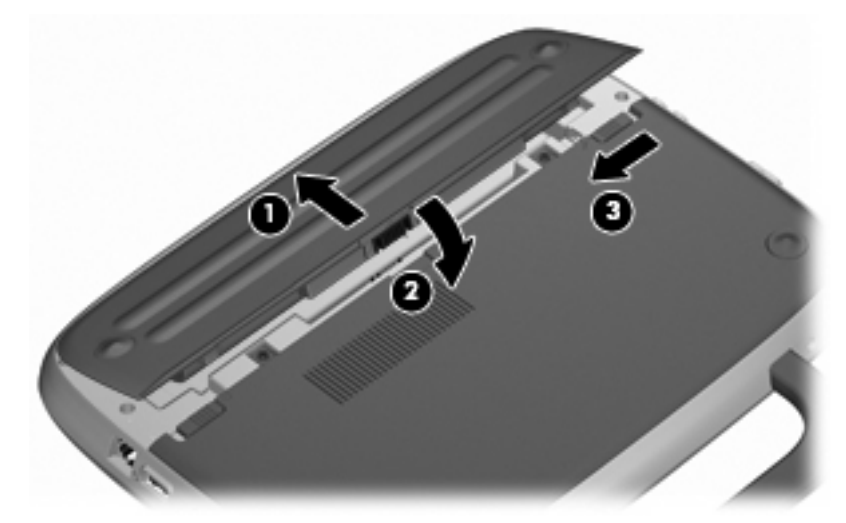

U verwijdert de accu als volgt:

- **VOORZICHTIG:** bij het verwijderen van een accu die de enige beschikbare voedingsbron voor de computer vormt, kunnen er gegevens verloren gaan. Sla uw werk op, activeer de hibernationstand of schakel de computer uit voordat u een accu verwijdert die de enige voedingsbron is. Zo voorkomt u dat er gegevens verloren gaan.
	- **1.** Verschuif de accuvergrendeling **(1)** om de accu te ontgrendelen.
	- **2.** Verschuif de accuvergrendeling **(2)** om de accu uit de computer te kunnen halen.

<span id="page-26-0"></span>**3.** Til de binnenzijde **(3)** van de accu omhoog en verwijder de accu uit de computer.

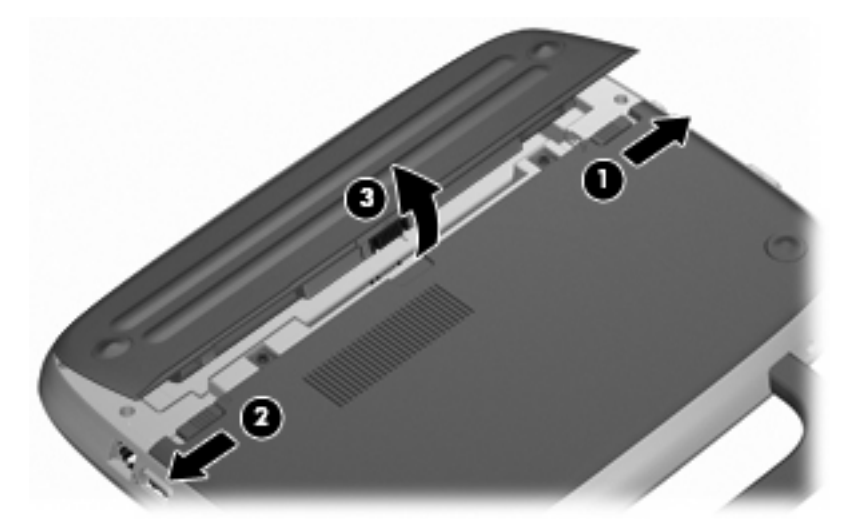

## **Vaste schijf vervangen of upgraden**

 $\triangle$  **VOORZICHTIG:** Ga als volgt te werk om te voorkomen dat gegevens verloren gaan of dat de computer niet meer reageert:

Sluit de computer af voordat u de vaste schijf uit de vasteschijfruimte verwijdert. Verwijder de vaste schijf niet wanneer de computer aanstaat of in de stand-bystand of de hibernationstand staat.

Als u niet weet of de computer is uitgeschakeld of in de hibernationstand staat, zet u de computer aan door op de aan/uit-knop te drukken. Sluit de computer vervolgens af via het besturingssysteem.

## **Vaste schijf verwijderen**

- **1.** Sla uw werk op en sluit de computer af.
- **2.** Ontkoppel alle randapparatuur die op de computer is aangesloten.
- **3.** Haal de stekker van het netsnoer uit het stopcontact en verwijder de accu.
- **4.** Plaats de computer met de accuruimte naar u toe gericht.
- **5.** Verwijder de 2 schroeven **(1)** uit het onderhoudsdeksel.

<span id="page-27-0"></span>**6.** Til de binnenzijde **(2)** van het deksel omhoog en schuif het deksel **(3)** naar u toe om het te verwijderen.

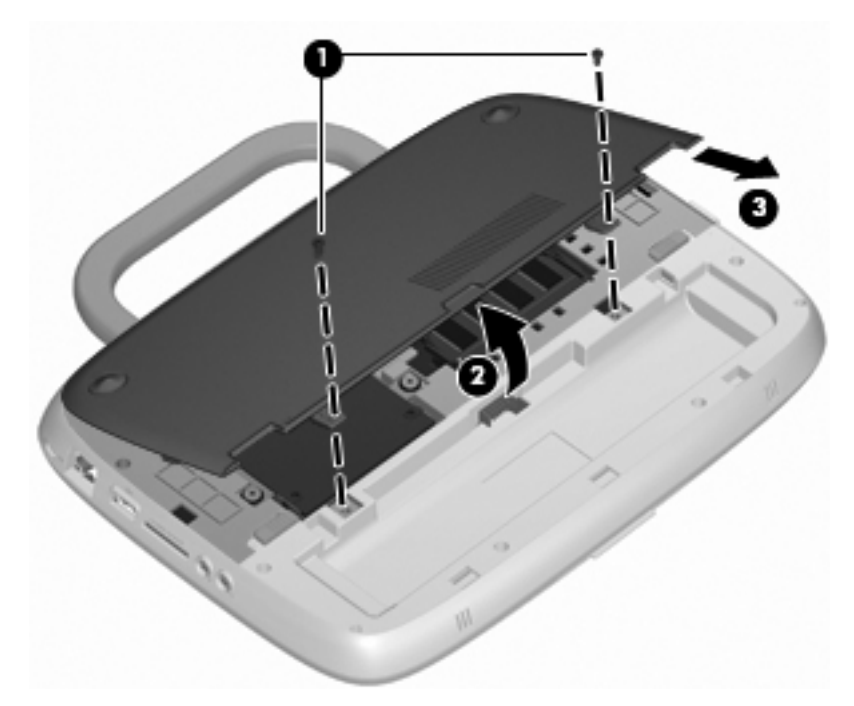

- **7.** Verwijder de 4 schroeven **(1)** van de vaste schijf.
- **8.** Grijp het lipje **(2)** vast en til de vaste schijf uit de vaste-schijfruimte.

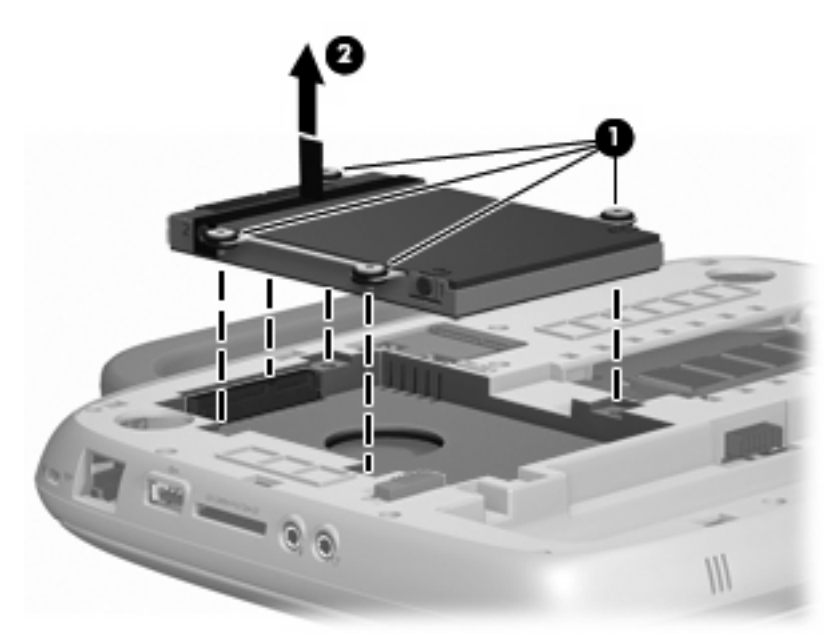

## **Vaste schijf plaatsen**

**1.** Grijp het lipje **(1)** vast en laat de vaste schijf **(2)** in de vaste-schijfruimte zakken.

**2.** Schroef de 4 schroeven **(3)** van de vaste schijf weer vast.

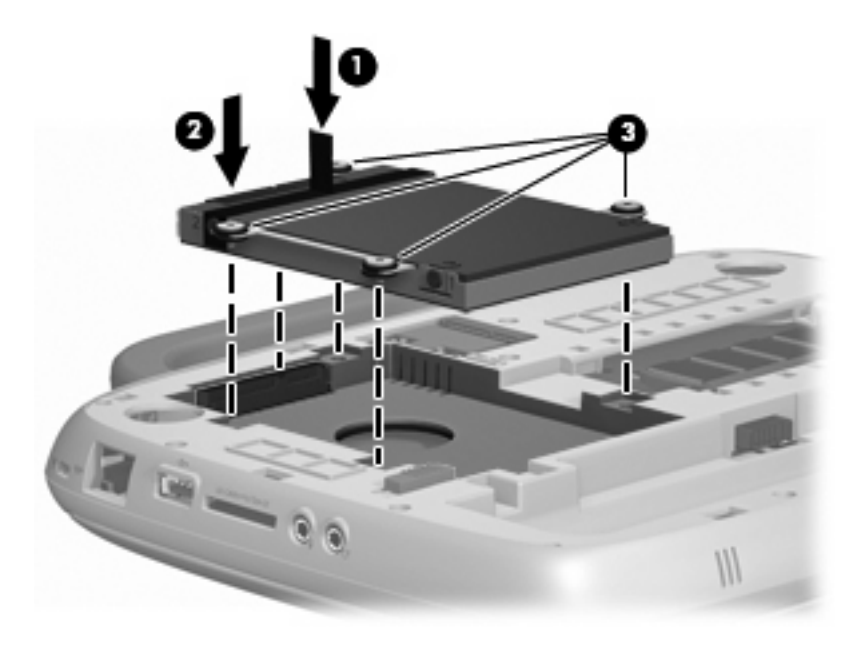

- **3.** Steek de lipjes **(1)** op het onderhoudsdeksel in de uitsparingen op de computer.
- **4.** Sluit het afdekplaatje **(2)**.
- **5.** Schroef de 2 schroeven **(3)** op het onderhoudsdeksel weer vast.

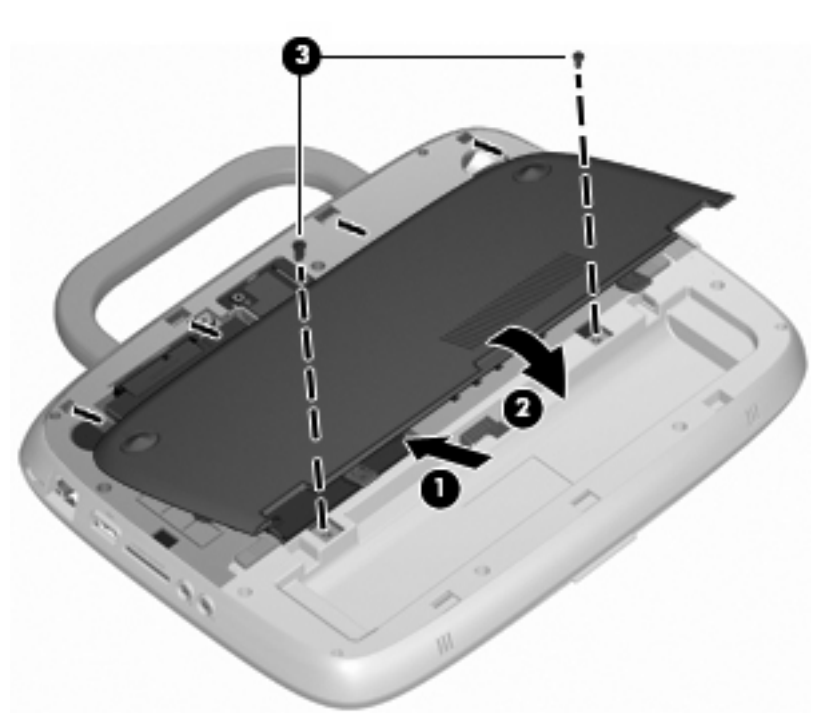

- **6.** Plaats de accu terug.
- **7.** Sluit de externe voedingsbron en de randapparatuur weer aan.
- **8.** Schakel de computer in.

# <span id="page-29-0"></span>**Geheugenmodule terugplaatsen**

De computer bevat één geheugenmoduleslot dat of een geheugenmodule van 1 GB of een geheugenmodule van 2 GB bevat. Als de computer een geheugenmodule van 1 GB bevat, dan kunt u de capaciteit van de computer opwaarderen door de geheugenmodule van 1 GB door een geheugenmodule van 2 GB te vervangen.

- **WAARSCHUWING!** Haal vóór het plaatsen van een geheugenmodule de stekker uit het stopcontact en verwijder de accu om het risico van een elektrische schok, brand of schade aan de apparatuur te beperken.
- **VOORZICHTIG:** Door elektrostatische ontlading kunnen elektronische onderdelen beschadigd raken. Zorg dat u vrij bent van statische elektriciteit door een geaard metalen voorwerp aan te raken voordat u een procedure start.

Ga als volgt te werk om een geheugenmodule toe te voegen of te vervangen:

 $\triangle$  **VOORZICHTIG:** Ga als volgt te werk om te voorkomen dat gegevens verloren gaan of dat de computer niet meer reageert:

Sluit de computer af voordat u een geheugenmodule aan de computer toevoegt of uit de computer verwijdert. Verwijder een geheugenmodule niet wanneer de computer aan staat, in de stand-bystand of de hibernationstand staat.

Als u niet weet of de computer is uitgeschakeld of in de hibernationstand staat, zet u de computer aan door op de aan/uit-knop te drukken. Sluit de computer vervolgens af via het besturingssysteem.

- **1.** Sla uw werk op en sluit de computer af.
- **2.** Ontkoppel alle randapparatuur die op de computer is aangesloten.
- **3.** Haal de stekker van het netsnoer uit het stopcontact en verwijder de accu.
- **4.** Plaats de computer met de accuruimte naar u toe gericht.
- **5.** Verwijder de 2 schroeven **(1)** uit het onderhoudsdeksel.

<span id="page-30-0"></span>**6.** Til de binnenzijde **(2)** van het deksel omhoog en schuif het deksel **(3)** naar u toe om het te verwijderen.

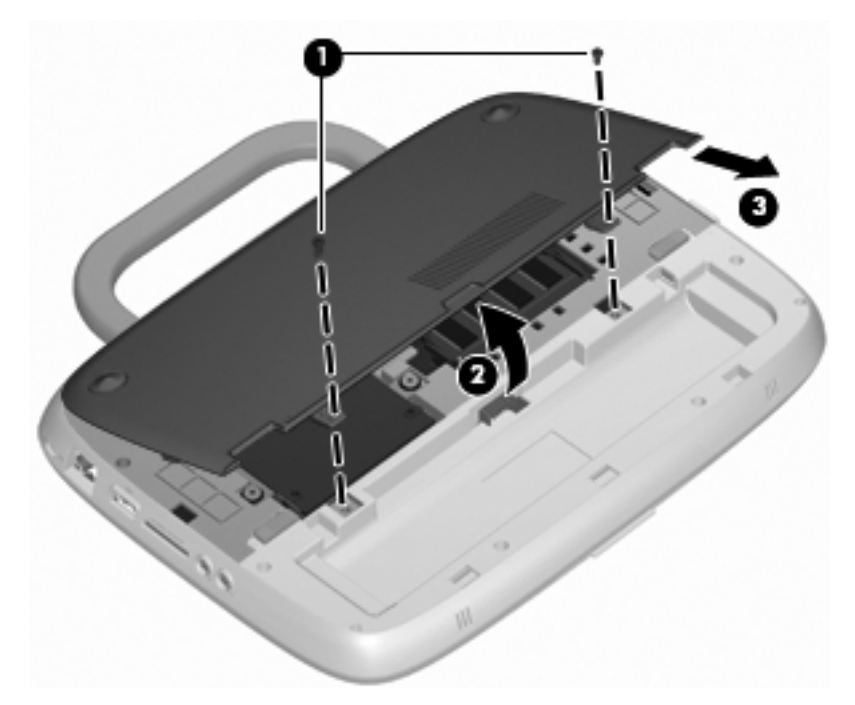

- **7.** De bestaande geheugenmodule verwijderen:
	- **a.** Trek de borgklemmetjes aan beide zijden van de geheugenmodule weg **(1)**. De geheugenmodule kantelt omhoog.
- <span id="page-31-0"></span>**b.** Pak de geheugenmodule aan de rand vast **(2)** en trek de geheugenmodule voorzichtig uit het geheugenmoduleslot.
- $\triangle$  **VOORZICHTIG:** Houd de geheugenmodule alleen vast aan de randen, om schade aan de module te voorkomen. Raak de onderdelen van de geheugenmodule niet aan.

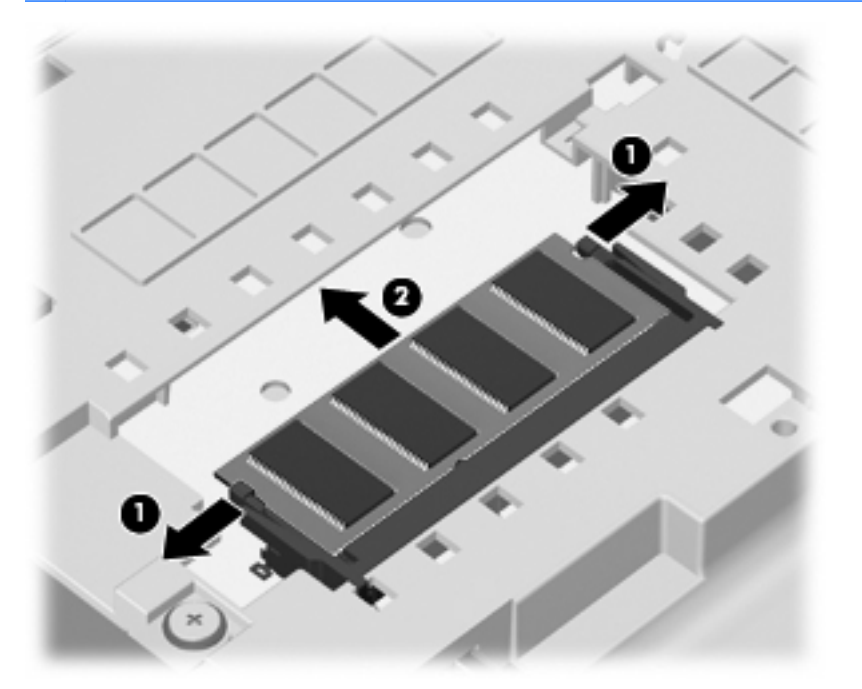

Bewaar een verwijderde geheugenmodule in een antistatische verpakking om de module te beschermen.

- **8.** Plaats een nieuwe geheugenmodule:
	- **VOORZICHTIG:** Houd de geheugenmodule alleen vast aan de randen, om schade aan de module te voorkomen. Raak de onderdelen van de geheugenmodule niet aan.
		- **a.** Breng de inkeping **(1)** in de geheugenmodule op één lijn met het nokje in het geheugenmoduleslot.
		- **b.** Druk de module onder een hoek van 45 graden ten opzichte van het geheugenmodulecompartiment in het geheugenmoduleslot totdat de module goed op zijn plaats zit **(2)**.
- <span id="page-32-0"></span>**c.** Kantel de geheugenmodule **(3)** voorzichtig naar beneden, waarbij u drukt op de linker- en rechterrand van de module, totdat de borgklemmetjes vastklikken.
	- △ **VOORZICHTIG:** zorg dat u de geheugenmodule niet buigt om schade aan de geheugenmodule te voorkomen.

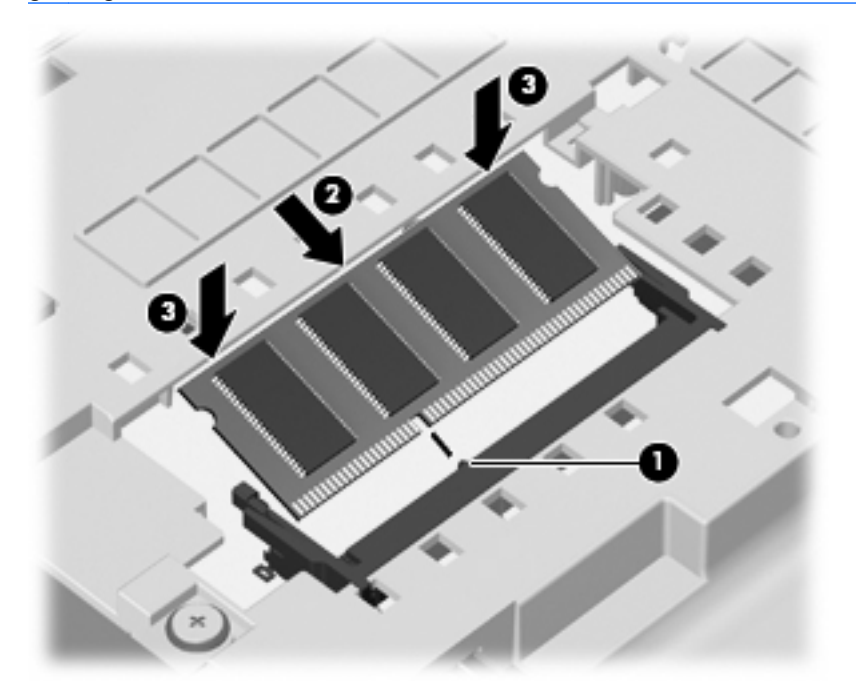

- **9.** Steek de lipjes **(1)** op het onderhoudsdeksel in de uitsparingen op de computer.
- **10.** Sluit het afdekplaatje **(2)**.
- **11.** Schroef de 2 schroeven **(3)** op het onderhoudsdeksel weer vast.

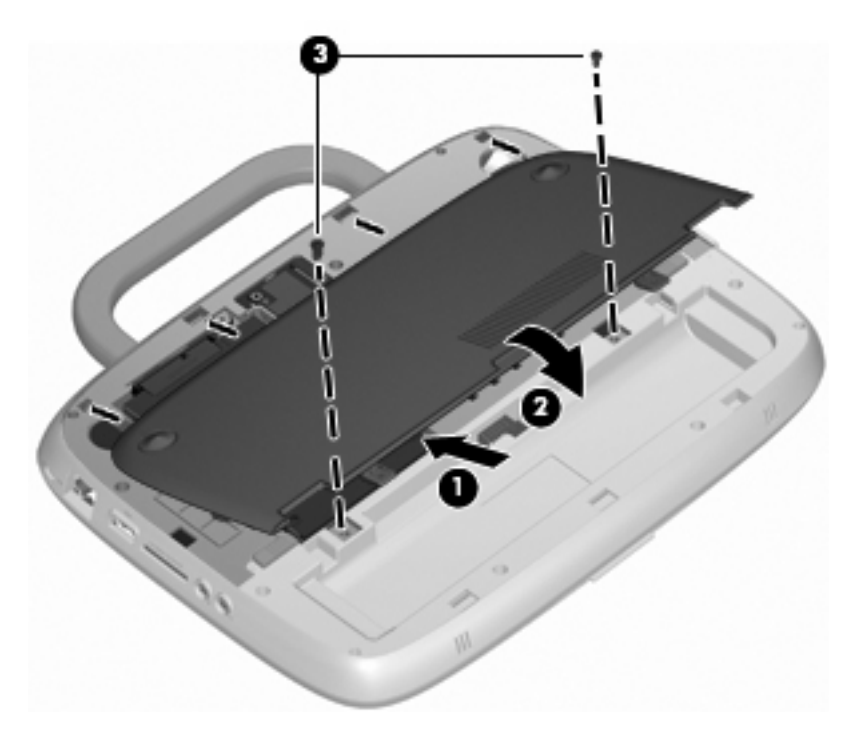

**12.** Plaats de accu terug.

- <span id="page-33-0"></span>**13.** Sluit de externe voedingsbron en de randapparatuur weer aan.
- **14.** Schakel de computer in.

## **Programma's en stuurprogramma's updaten**

U wordt aangeraden regelmatig een update uit te voeren van uw programma's en stuurprogramma's. Ga naar<http://www.hp.com/support>om de recentste versies te downloaden. U kunt zich ook aanmelden voor het ontvangen van automatische updateberichten wanneer nieuwe updates beschikbaar komen.

## **Onderhoud**

## **Beeldscherm reinigen**

**VOORZICHTIG:** voorkom blijvende schade aan de computer door nooit water, vloeibare schoonmaakmiddelen of chemische producten op het beeldscherm te spuiten.

Maak het beeldscherm regelmatig schoon met een zachte, vochtige en pluisvrije doek om vlekken en stof te verwijderen. Als het beeldscherm nog niet geheel schoon is, gebruikt u antistatische vochtige doekjes of een antistatisch schoonmaakmiddel speciaal voor beeldschermen.

## **Touchpad en toetsenbord reinigen**

Als het touchpad vies of vettig wordt, is het mogelijk dat de aanwijzer onverwachte bewegingen gaat maken. U kunt dit vermijden door het touchpad te reinigen met een vochtige doek en uw handen regelmatig te wassen wanneer u met de computer werkt.

**WAARSCHUWING!** Gebruik geen stofzuigeraccessoires om het toetsenbord te reinigen, om het risico van een elektrische schok of schade aan interne onderdelen te beperken. Een stofzuiger kan stofdeeltjes op het oppervlak van het toetsenbord achterlaten.

Reinig het toetsenbord regelmatig om te voorkomen dat toetsen blijven steken en om stof, pluisjes en kruimels te verwijderen die onder de toetsen terechtkomen. U kunt een spuitbus met perslucht en een rietje gebruiken om lucht rondom en onder de toetsen te blazen en vuil te verwijderen.

# <span id="page-34-0"></span>**6 Back-up en herstel**

Maak regelmatig back-ups van uw bestanden en mappen om uw gegevens te beveiligen. U kunt de back-upbestanden gebruiken om uw persoonlijke gegevens te herstellen als het systeem niet meer werkt.

Windows biedt de volgende opties:

- Herstelpunten maken
- Een eerdere systeemconfiguratie herstellen
- **The OPMERKING:** voor gedetailleerde instructies zoekt u in Help en ondersteuning naar deze onderwerpen.

**OPMERKING:** als het systeem onstabiel is, raadt HP aan om de herstelprocedures af te drukken en ze te bewaren voor het geval u ze later nodig hebt.

## **Back-up maken van gegevens**

In het geval van een systeemfout kunt u het systeem herstellen in de staat van de recentste back-up. Maak onmiddellijk na het installeren van de software een eerste back-up. Als u nieuwe software en gegevensbestanden toevoegt, moet u periodiek back-ups van het systeem blijven maken om altijd een redelijk actuele back-up achter de hand te hebben.

U kunt een back-up van afzonderlijke bestanden of mappen op een optionele externe vaste schijf of een netwerkschijf opslaan.

Houd bij het maken van back-ups rekening met het volgende:

- Sla persoonlijke bestanden op in de map Mijn documenten en maak periodiek een back-up van deze map.
- Maak een back-up van sjablonen die in de mappen van de daarbij behorende programma's opgeslagen zijn.
- Sla aangepaste instellingen in een venster, werkbalk of menubalk op door een schermopname van de instellingen te maken. Een schermafbeelding kan veel tijd besparen als u opnieuw uw voorkeuren moet instellen.

Ga als volgt te werk om een scherm te kopiëren en in een tekstverwerkingsprogramma te plakken:

- **a.** Geef het scherm dat u wilt opslaan weer.
- **b.** Het schermbeeld kopiëren:

Druk op alt+prt sc om alleen het actieve venster te kopiëren.

Druk op shift+prt sc om het hele scherm te kopiëren.

**c.** Open een nieuw document in een tekstverwerkingsprogramma en klik op **Bewerken > Plakken**.

De schermafbeelding wordt aan het document toegevoegd.

**d.** Sla het document op.

<span id="page-35-0"></span>**B** OPMERKING: zorg dat de computer is aangesloten op een netvoedingsbron voordat u het backupproces start.

**OPMERKING:** het maken van de back-up kan afhankelijk van de bestandsgrootte en de snelheid van de computer meer dan een uur tijd in beslag nemen.

Ga als volgt te werk om een systeemherstelpunt te maken:

- **1.** Selecteer **Start > Alle programma's > Bureau-accessoires > Systeemwerkset > Systeem herstellen**.
- **2.** Volg de instructies op het scherm om een herstelpunt te maken.

## **Herstelactie uitvoeren**

Als het systeem niet meer werkt of instabiel wordt, dan kunt u de *systeemherstelschijf* (bij de computer geleverd) gebruiken om de fabrieksinstellingen van het besturingssysteem en de programma's te herstellen.

### **Eerdere instellingen van computer terugzetten**

Ga als volgt te werk om eerdere instellingen van de computer te herstellen:

- **1.** Maak indien mogelijk een back-up van al uw persoonlijke bestanden.
- **2.** Selecteer **Start > Alle programma's > Bureau-accessoires > Systeemwerkset > Systeem herstellen**.

De wizard Systeem herstellen wordt gestart.

- **3.** Klik op **Volgende** en selecteer een herstelpunt.
- **4.** Volg de instructies op het scherm.
- **B** OPMERKING: als u meer informatie wilt ontvangen over het uitvoeren van een herstelactie in Windows, zoek dan informatie over dit onderwerp in Help en ondersteuning.

## **Besturingsprogramma en programma's herstellen**

△ **VOORZICHTIG:** Het herstelproces wist alle gegevens van de vaste schijf en formatteert de vaste schijf. Alle door u gemaakte bestanden en op de computer geïnstalleerde software worden permanent verwijderd. Het herstelproces installeert het oorspronkelijke besturingssysteem, software en stuurprogramma's opnieuw. Software, stuurprogramma's en updates die niet door HP geïnstalleerd zijn, moet u handmatig opnieuw installeren. U moet uw persoonlijke bestanden vanaf een back-up herstellen.

Ga als volgt te werk om het besturingssysteem en programma's te herstellen:

- **1.** Maak indien mogelijk een back-up van al uw persoonlijke bestanden.
- 2. Plaats de *besturingssysteemschijf* in de optische-schijfeenheid.
- **3.** Sluit de computer af.
- **4.** Zet de computer aan en start vanaf de externe optische-schijfeenheid op.
	- **B** OPMERKING: het is mogelijk dat u de opstartvolgorde via F10–Setup moet wijzigen.
- **5.** Volg de instructies op het scherm om de oorspronkelijke fabrieksimage te installeren.

# <span id="page-36-0"></span>**7 Klantenondersteuning**

- Contact opnemen met de klantenondersteuning
- **Labels**

## **Contact opnemen met de klantenondersteuning**

Als de informatie in deze gebruikershandleiding, in de Naslaggids voor HP notebookcomputer of in Help en ondersteuning geen antwoord geeft op uw vragen, kunt u contact opnemen met de klantenondersteuning van HP op:

<http://www.hp.com/go/contactHP>

**OPMERKING:** klik voor wereldwijde ondersteuning op **Neem contact op met HP wereldwijd** aan de linkerkant van de pagina of ga naar [http://welcome.hp.com/country/us/en/wwcontact\\_us.html](http://welcome.hp.com/country/us/en/wwcontact_us.html).

Hier kunt u:

- online chatten met een technicus van HP;
- **The OPMERKING:** wanneer technische ondersteuning niet beschikbaar is in een bepaalde taal, is deze beschikbaar in het Engels.
- e-mailen met de klantenondersteuning van HP;
- telefoonnummers van de klantenondersteuning van HP over de hele wereld zoeken;
- een HP servicecentrum opzoeken.

## **Labels**

De labels die zijn aangebracht op de computer, bieden informatie die u nodig kunt hebben wanneer u problemen met het systeem probeert op te lossen of wanneer u de computer in het buitenland gebruikt.

Het serienummerlabel biedt belangrijke informatie, waaronder:

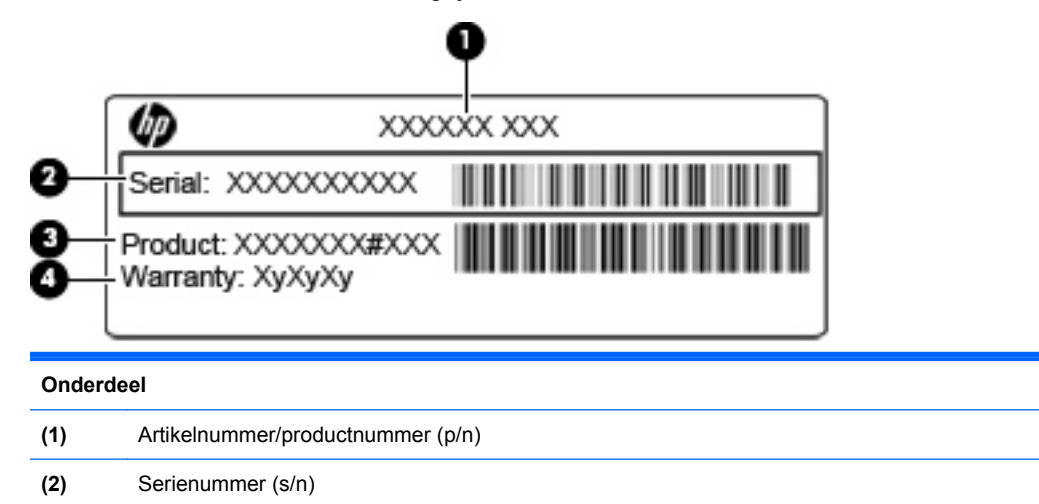

<span id="page-37-0"></span>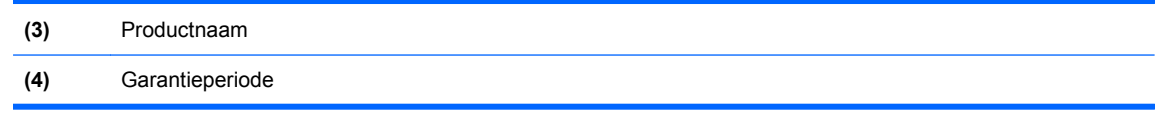

Houd deze gegevens bij de hand wanneer u contact opneemt met de technische ondersteuning. Het serienummerlabel bevindt zich aan de onderkant van de computer.

- Certificaat van echtheid van Microsoft®: bevat de Windows-productsleutel. U kunt de productsleutel nodig hebben wanneer u het besturingssysteem wilt bijwerken of problemen met het systeem wilt oplossen. Het certificaat van echtheid van Microsoft bevindt zich aan de onderkant van de computer.
- Label met kennisgevingen: bevat kennisgevingen betreffende het gebruik van de computer. Het label met kennisgevingen bevindt zich in de accuruimte.
- Certificeringslabel(s) voor draadloze communicatie (alleen bepaalde modellen): bevat(ten) informatie over optionele apparatuur voor draadloze communicatie en de keurmerken van diverse landen waar de apparatuur is goedgekeurd en toegestaan voor gebruik. Als uw model computer is voorzien van een of meer draadloze apparaten, is uw computer voorzien van een of meer van deze certificaatlabels. U kunt deze informatie nodig hebben als u de computer in het buitenland wilt gebruiken. Labels met keurmerken voor apparatuur voor draadloze communicatie bevinden zich aan de onderkant van de computer.

# <span id="page-38-0"></span>**8 Specificaties**

- **Ingangsvermogen**
- **Omgevingsvereisten**

## **Ingangsvermogen**

De gegevens over elektrische voeding in dit gedeelte kunnen van pas komen als u internationaal wilt reizen met de computer.

De computer werkt op gelijkstroom, die kan worden geleverd via netvoeding of via een voedingsbron voor gelijkstroom. De capaciteit van de netvoedingsbron moet 100–240 V en 50–60 Hz zijn. Hoewel de computer kan worden gevoed via een aparte gelijkstroomvoedingsbron, wordt u ten zeerste aangeraden de computer alleen aan te sluiten via een netvoedingsadapter of een gelijkstroombron die door HP is geleverd en goedgekeurd voor gebruik met deze computer.

De computer is geschikt voor gelijkstroom binnen de volgende specificaties.

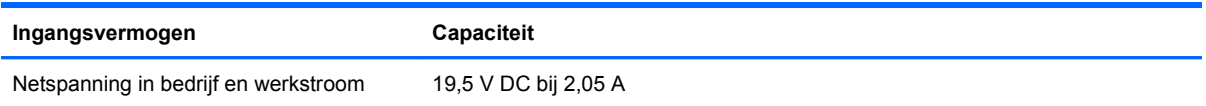

**The OPMERKING:** dit product is ontworpen voor IT-elektriciteitsnetten in Noorwegen met een fasefasespanning van maximaal 240 V wisselspanning.

**OPMERKING:** het label met kennisgevingen voor het systeem, dat zich bevindt aan de onderkant van de computer, bevat informatie over de netspanning en stroom van de computer wanneer deze in bedrijf is.

# **Omgevingsvereisten**

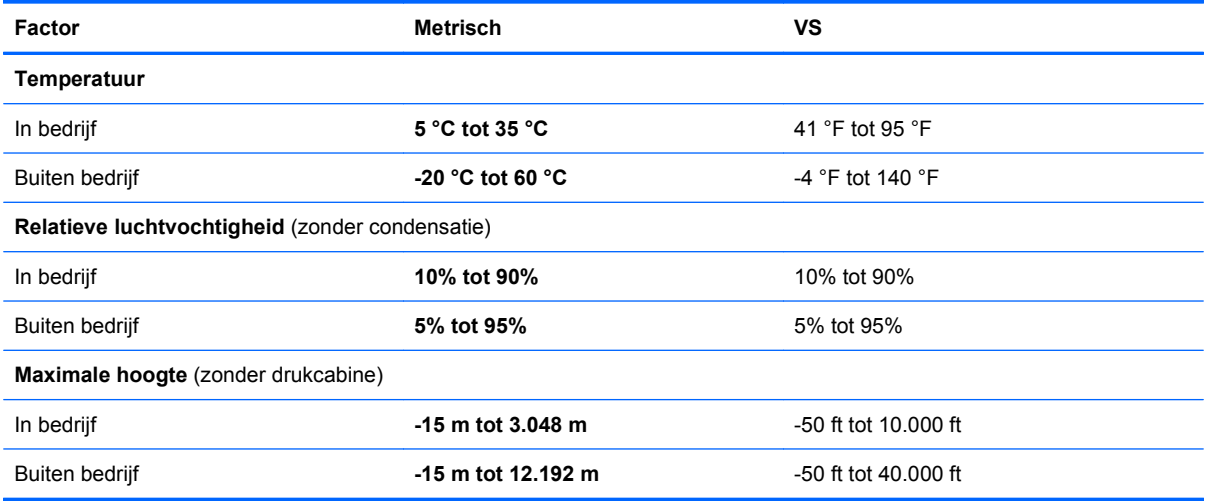

# <span id="page-39-0"></span>**Index**

## **A**

Aan/uit-knop, herkennen [6](#page-11-0) Aan/uit-lampje, herkennen [5](#page-10-0) Aanwijsapparaten voorkeuren instellen [18](#page-23-0) accu vergrendelen [12](#page-17-0) Acculampje, herkennen [10](#page-15-0) accuruimte [32](#page-37-0) Accuruimte, herkennen [12](#page-17-0) accuvergrendeling [12](#page-17-0) accuvergrendeling, herkennen [12](#page-17-0) Accu vervangen [20](#page-25-0) Audio-ingang (microfooningang), herkennen [9](#page-14-0) audio-uitgang (hoofdtelefoonuitgang), herkennen [9](#page-14-0)

### **B**

beeldschermen, schakelen tussen [16](#page-21-0) beeldschermhelderheid, toetsen [16](#page-21-0) beeldscherm schakelen [16](#page-21-0) besturingssysteem Microsoft, certificaat van echtheid, label [32](#page-37-0) productsleutel [32](#page-37-0) besturingssysteemschijf [30](#page-35-0) beveiligingskabel, bevestigingspunt herkennen [9](#page-14-0)

### **C**

Caps Lock-lampje herkennen [5](#page-10-0) certificaat van echtheid, label [32](#page-37-0) computerhendel, herkennen [12](#page-17-0)

### **D**

Draadloos netwerk (WLAN) aansluiten [14](#page-19-0) benodigde apparatuur [14](#page-19-0) draadloze communicatie, instellen [14](#page-19-0) draadloze communicatie, lampje [5](#page-10-0) draadloze router configureren [15](#page-20-0)

### **E**

Externemonitorpoort, herkennen [10](#page-15-0)

### **F**

Fn-toets, herkennen [7](#page-12-0), [16](#page-21-0) Functietoetsen herkennen [7](#page-12-0)

### **G**

geheugenmodule plaatsen [26](#page-31-0) terugplaatsen [24](#page-29-0) verwijderen [25](#page-30-0) geïntegreerde webcam, lampje herkennen [11](#page-16-0) geluid uit, lampje herkennen [5](#page-10-0) geluid uit, toets herkennen [17](#page-22-0)

### **H**

Help en ondersteuning, hotkey [16](#page-21-0) hendel, herkennen [12](#page-17-0) Hoofdtelefoonuitgang (audiouitgang) [9](#page-14-0) **Hotkeys** audio-cd, dvd of bd, bedieningselementen [17](#page-22-0) beeldschermhelderheid verhogen [16](#page-21-0) beeldschermhelderheid verlagen [16](#page-21-0) beschrijving [16](#page-21-0) draadloze communicatie [17](#page-22-0) gebruiken [16](#page-21-0) geluidsvolume aanpassen [17](#page-22-0) Help en ondersteuning [16](#page-21-0)

schakelen tussen beeldschermen [16](#page-21-0) uitgeschakeld luidsprekergeluid [17](#page-22-0) hotkey voor draadloze communicatie, herkennen [17](#page-22-0)

## **I**

In-/uitgangen audio-ingang (microfoon) [9](#page-14-0) audio-uitgang (hoofdtelefoon) [9](#page-14-0) RJ-11 (modem) [10](#page-15-0) RJ-45 (netwerk) [9](#page-14-0) ingangsvermogen [33](#page-38-0) installatie van draadloos netwerk [14](#page-19-0) Interne microfoon, herkennen [11](#page-16-0) internetprovider, gebruikmaken van [13](#page-18-0) internetverbinding instellen [14](#page-19-0)

## **K**

Kennisgevingen label met kennisgevingen [32](#page-37-0) labels met keurmerken voor draadloze communicatie [32](#page-37-0) Keurmerk voor draadloze communicatie, label [32](#page-37-0) Knoppen linkerknop van touchpad [4](#page-9-0) rechterknop van touchpad [4](#page-9-0) voeding [6](#page-11-0)

## **L**

Labels certificaat van echtheid van Microsoft [32](#page-37-0) kennisgevingen [32](#page-37-0) keurmerk voor draadloze communicatie [32](#page-37-0) serienummer [31](#page-36-0) WLAN [32](#page-37-0)

Lampjes Accu [10](#page-15-0) caps lock [5](#page-10-0) draadloze communicatie [5](#page-10-0) geluid uit [5](#page-10-0) netwerkactiviteit [9](#page-14-0) netwerkverbinding [9](#page-14-0) Uit-indicator van het touchpad [5](#page-10-0) voeding [5](#page-10-0) webcam [11](#page-16-0) luidspreker, herkennen [8](#page-13-0)

#### **M**

mediabedieningselementen, toetsen [17](#page-22-0) Microfooningang (audio-in) [9](#page-14-0) Microsoft, certificaat van echtheid, label [32](#page-37-0) modemconnector (RJ-11), herkennen [10](#page-15-0) Muis, extern voorkeuren instellen [18](#page-23-0)

#### **N**

Netvoedingsconnector, herkennen [10](#page-15-0) netwerkactiviteitslampje, herkennen [9](#page-14-0) netwerkverbindingslampje, herkennen [9](#page-14-0) num lock, extern toetsenblok [17](#page-22-0)

### **O**

omgevingsvereisten [33](#page-38-0) Onderdelen beeldscherm [11](#page-16-0) bovenkant [3](#page-8-0) linkerkant [10](#page-15-0) onderkant [12](#page-17-0) rechterkant [9](#page-14-0) voorkant [8](#page-13-0) onderhoudsdeksel herkennen [12](#page-17-0) terugplaatsen [27](#page-32-0) verwijderen [21](#page-26-0)

### **P**

Poorten externe monitor [10](#page-15-0) USB [9](#page-14-0), [10](#page-15-0)

Productnaam en -nummer, computer [31](#page-36-0) productsleutel [32](#page-37-0)

#### **R**

Reizen met de computer [32](#page-37-0) RJ-11-modemconnector, herkennen [10](#page-15-0) RJ-45-netwerkconnector, herkennen [9](#page-14-0)

## **S**

schijven besturingssysteem [30](#page-35-0) SD Card-lezer, herkennen [9](#page-14-0) serienummer [31](#page-36-0) Serienummer, computer [31](#page-36-0) **Slots** beveiligingskabel [9](#page-14-0) systeemherstelschijf [30](#page-35-0)

## **T**

toetsen fn [7](#page-12-0) functie [7](#page-12-0) Windows-logo [7](#page-12-0) Windows-toepassingen [7](#page-12-0) toetsenblok, extern gebruiken [17](#page-22-0) num lock [17](#page-22-0) Toetsenbordhotkeys, herkennen [16](#page-21-0) Touchpad gebruiken [18](#page-23-0) Knoppen [4](#page-9-0) Touchpad uit-indicator, herkennen [4](#page-9-0) Touchpadzone herkennen [4](#page-9-0)

## **U**

USB-poort, herkennen [9](#page-14-0), [10](#page-15-0)

## **V**

vaste schijf installeren [22](#page-27-0) verwijderen [21](#page-26-0) ventilatieopeningen, herkennen [8,](#page-13-0) [10](#page-15-0), [12](#page-17-0) Volumetoetsen herkennen [17](#page-22-0)

### **W**

Webcam, herkennen [11](#page-16-0) webcamlampje, herkennen [11](#page-16-0) Windows, herstellen [30](#page-35-0) Windows-applicatietoets herkennen [7](#page-12-0) Windows-logotoets, herkennen [7](#page-12-0) WLAN aansluiten [14](#page-19-0) beveiligen [15](#page-20-0) WLAN-antenne, herkennen [11](#page-16-0) WLAN-apparaat [32](#page-37-0) WLAN-label [32](#page-37-0)